# GUIDE UTILISATION DU PORTAIL DES AIDES

## POUR LES ETABLISSEMENTS DE FORMATION

Avril 2024

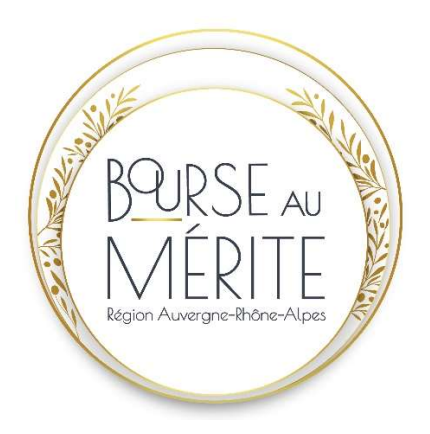

# Table des matières

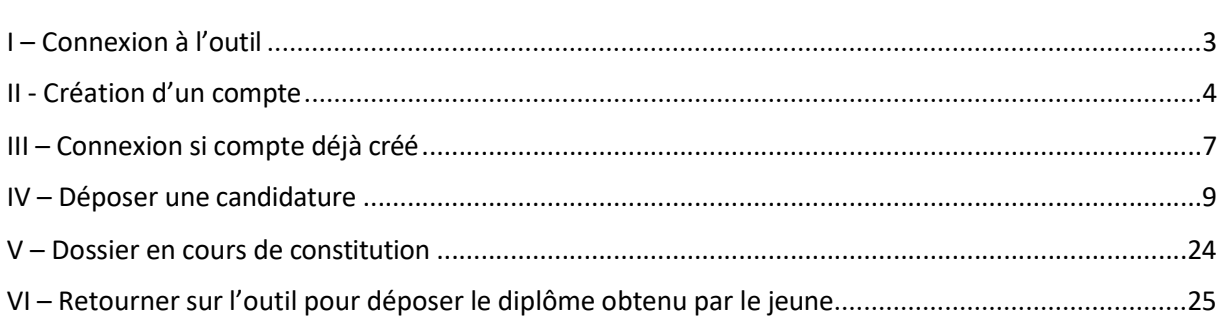

## I – Connexion à l'outil

Adresse de connexion au Portail des aides pour la bourse au mérite + :

https://aides.auvergnerhonealpes.fr/aides/#/crauraprod/connecte/MERITEPLU S/depot/simple

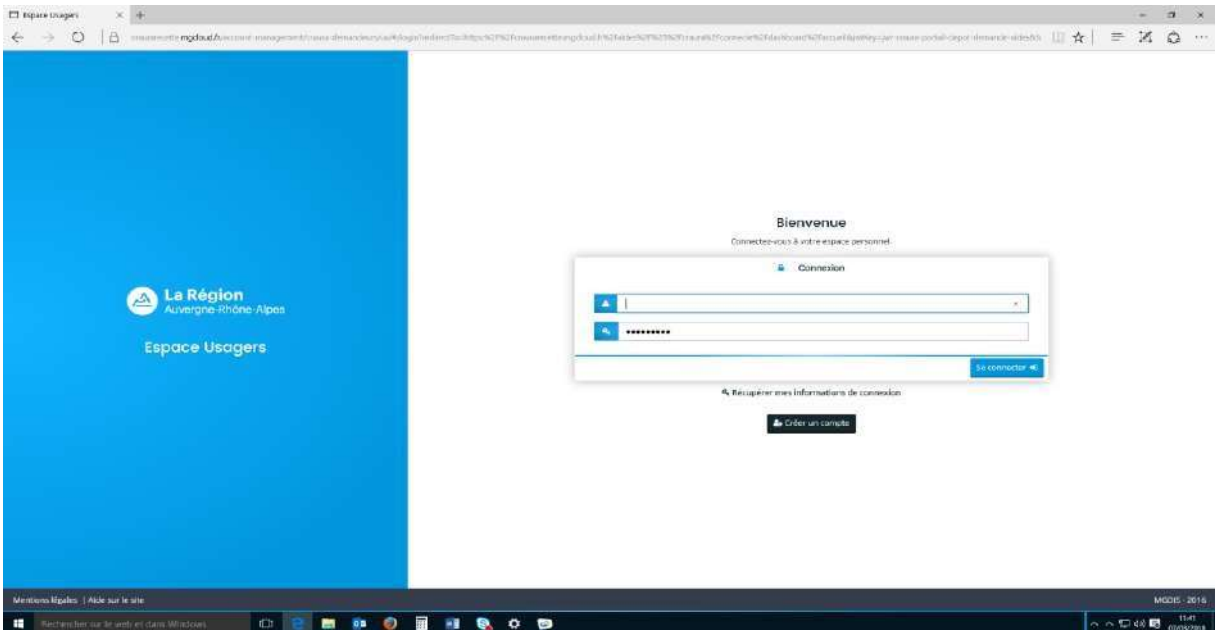

Vous allez dès à présent pouvoir remplir le dossier de candidature du jeune que vous souhaitez proposer à la Bourse au mérite+. Si vous avez 2 jeunes, la création d'un seul compte suffit mais ensuite il faudra une fois la première demande transmise, déposer une nouvelle demande.

#### Avant de commencer, pensez à vous munir des pièces justificatives suivantes :

- Pièces obligatoires :
	- RIB du jeune bénéficiaire. Le RIB doit être le RIB d'un compte courant français au nom du jeune proposé
	- Autorisation parentale de percevoir la bourse (si jeune mineur à la date de la demande, formulaire à télécharger en ligne sur le portail des aides)
	- Attestation à l'utilisation des données personnelles du jeune faites par la Région (formulaire à télécharger en ligne sur le portail des aides).
- Pièces facultatives :
	- Tout document venant à l'appui de la candidature du jeune
	- Tout élément étayant la recommandation faite par l'établissement de formation.

Pour vous connecter, deux possibilités :

- Si vous avez déjà créé un compte les années précédentes allez directement à la page 7
- Si c'est la première fois que vous vous connectez, suivre la procédure suivante.

# II - Création d'un compte

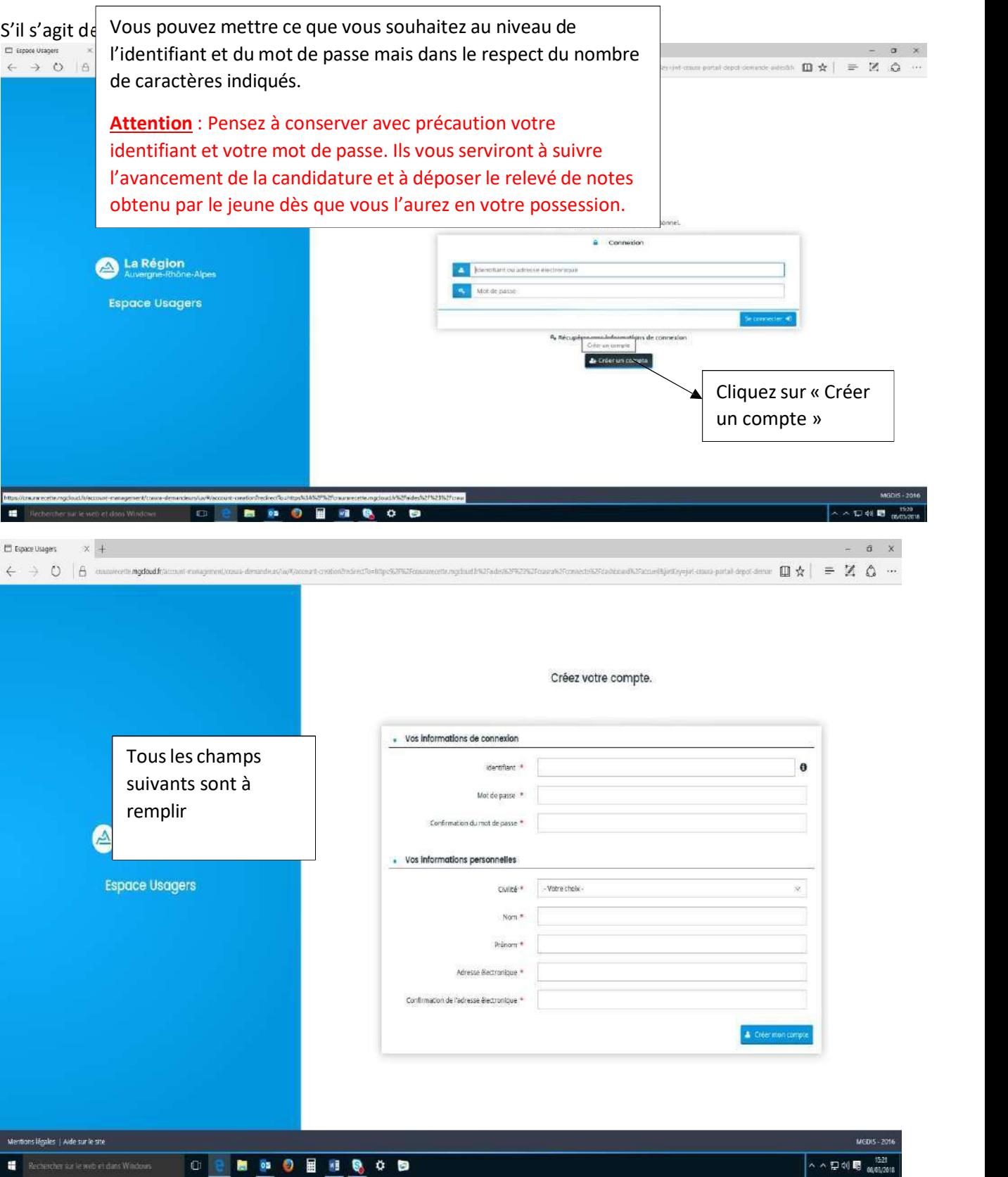

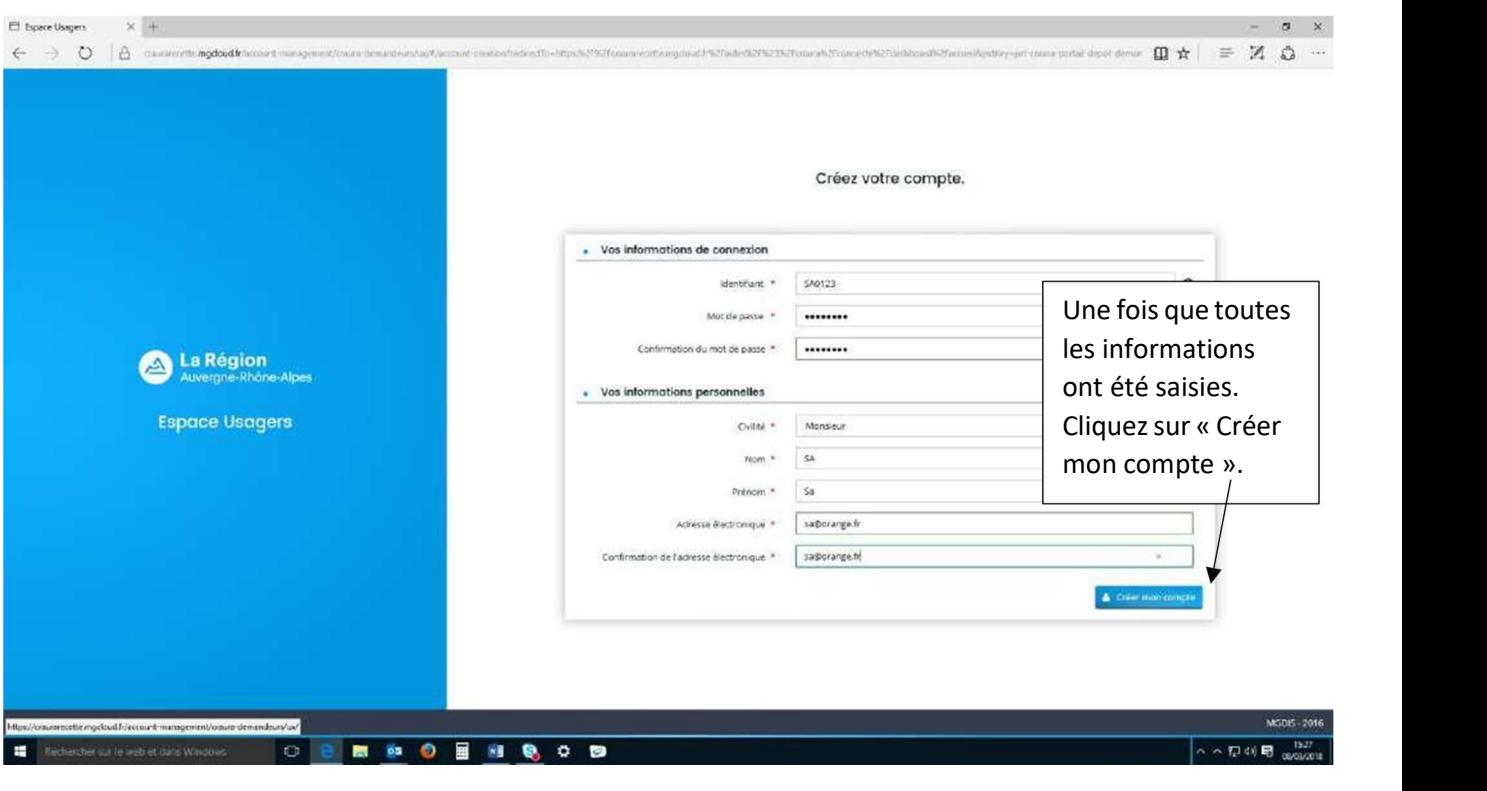

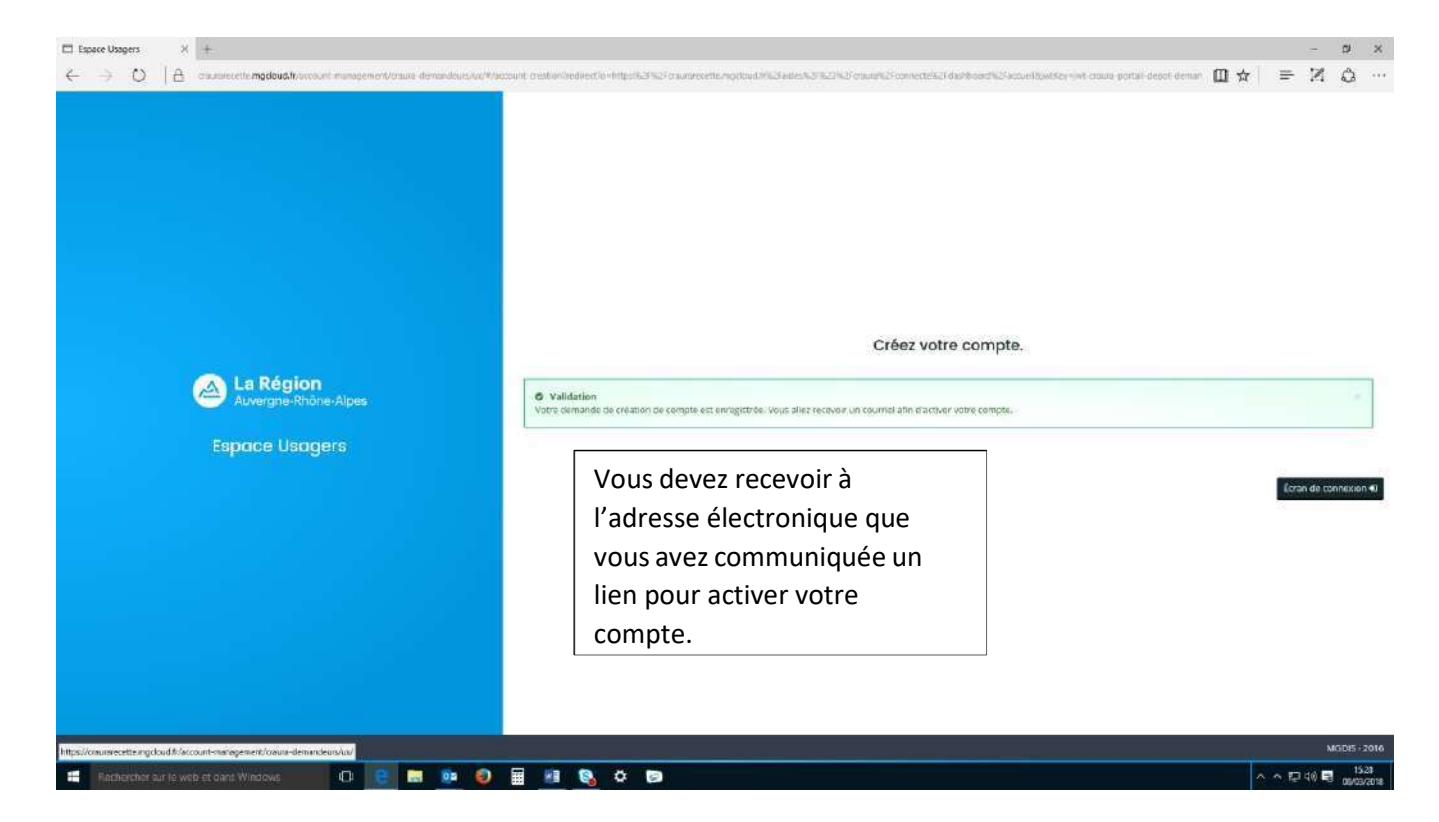

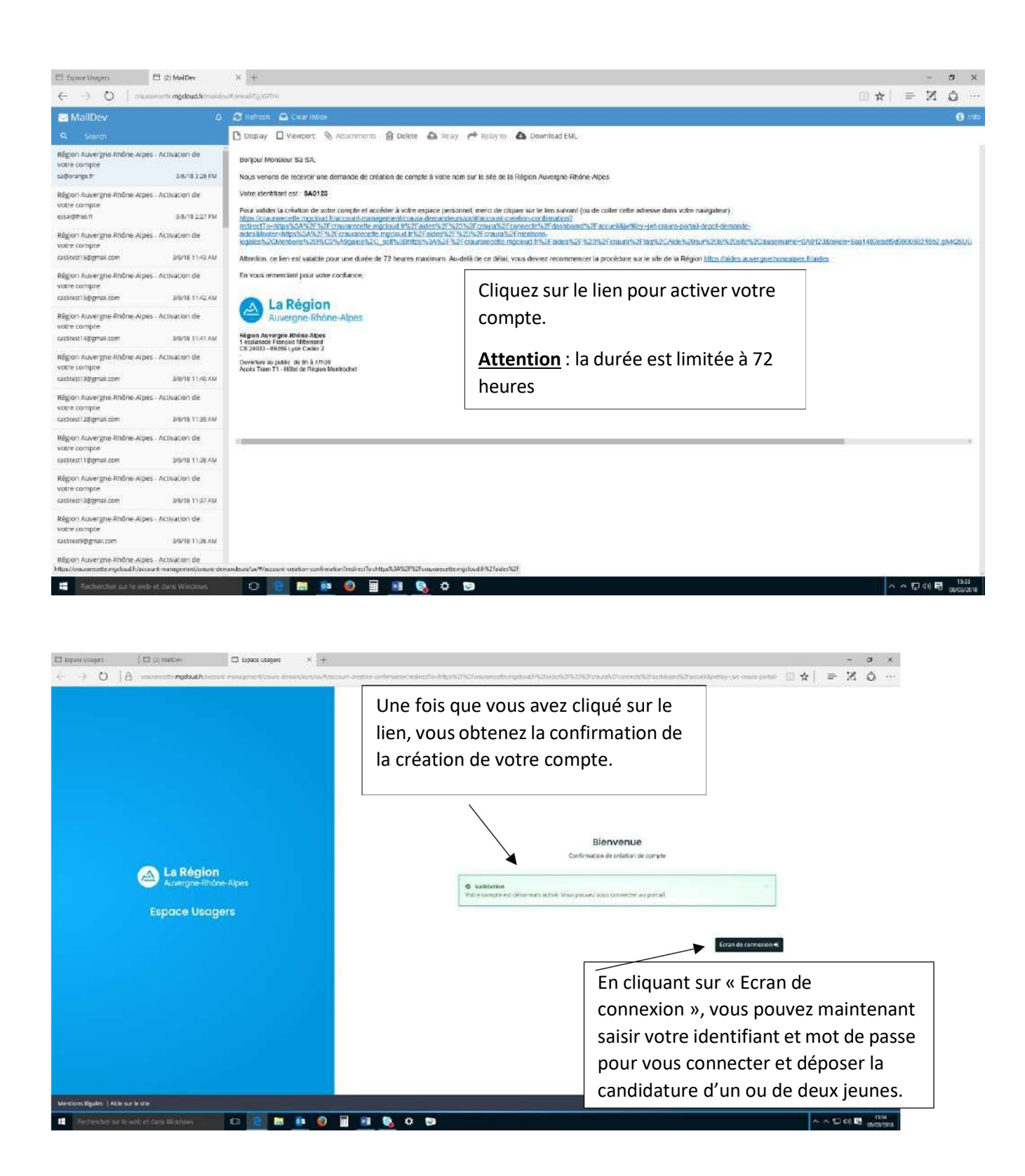

## III - Connexion si compte déjà créé

#### AVERTISSEMENT lors de votre connexion en ligne sur la plateforme du Portail des Aides

#### Pour les établissements privés,

C'est votre OGEC qui dispose d'un numéro de SIRET. Les lycées privés n'ont pas de numéro de SIRET. Si lors de votre connexion sur le compte tiers de votre établissement, vous avez un message d'avertissement indiquant « Le tiers ne possède pas de numéro de SIRET », votre connexion est conforme et vous pouvez continuer à déposer une demande de Bourse au mérite+.

Si ce message d'avertissement n'apparait pas, nous vous invitons à ne pas finaliser votre demande et à contacter les services régionaux pour vous assurer que votre connexion sur la plateforme est conforme et assurera un dépôt conforme de votre demande. Sans quoi, votre demande pourrait être rejetée et faire l'objet d'une ressaisie complète de votre part.

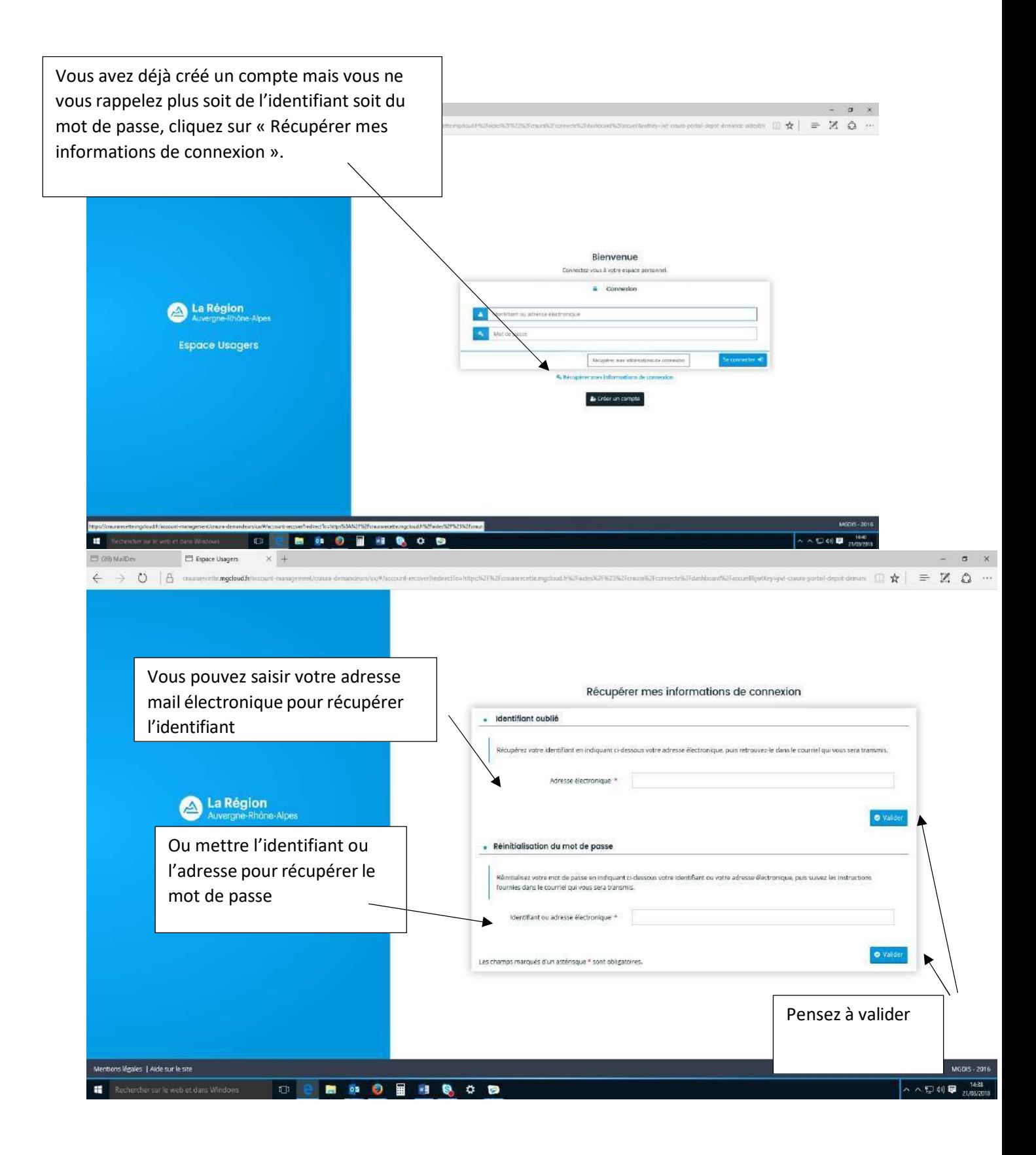

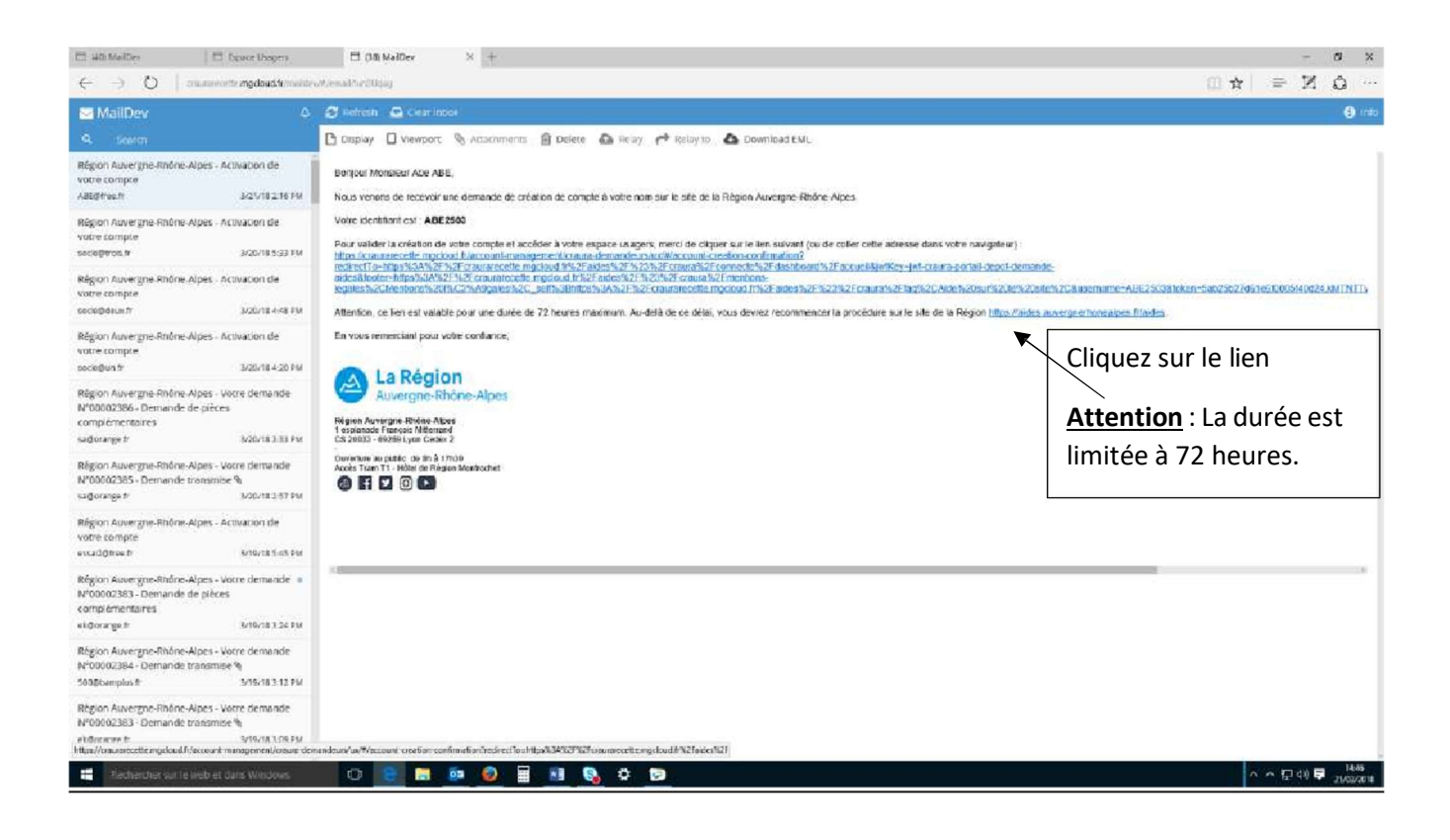

## IV – Déposer une candidature

#### AVERTISSEMENT :

Pour les établissements privés,

C'est votre OGEC qui dispose d'un numéro de SIRET. Les lycées privés n'ont pas de numéro de SIRET. Si lors de votre connexion sur le compte tiers de votre établissement, vous avez un message d'avertissement indiquant « Le tiers ne possède pas de numéro de SIRET », votre connexion est conforme et vous pouvez continuer à déposer une demande de Bourse au mérite+.

Si ce message d'avertissement n'apparait pas, nous vous invitons à ne pas finaliser votre demande et à contacter les services régionaux pour vous assurer que votre connexion sur la plateforme est conforme et assurera un dépôt conforme de votre demande. Sans quoi, votre demande pourrait être rejetée et faire l'objet d'une ressaisie complète de votre part.

Nous vous remercions également de conserver avec précaution votre identifiant et votre mot de passe de votre comte utilisateur.

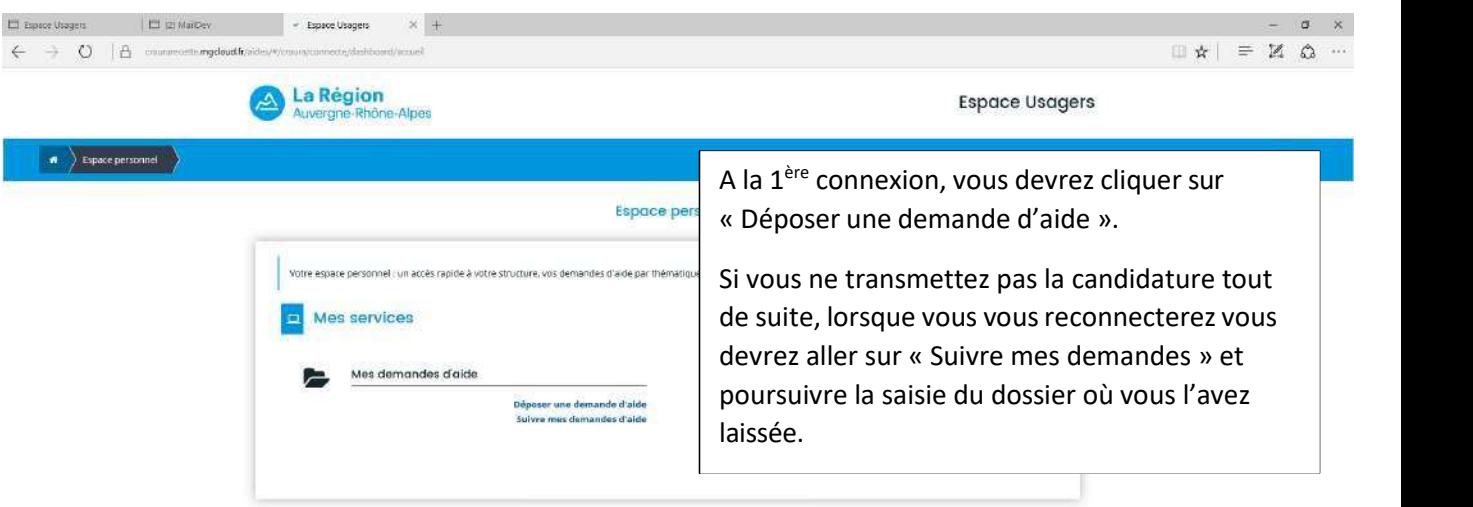

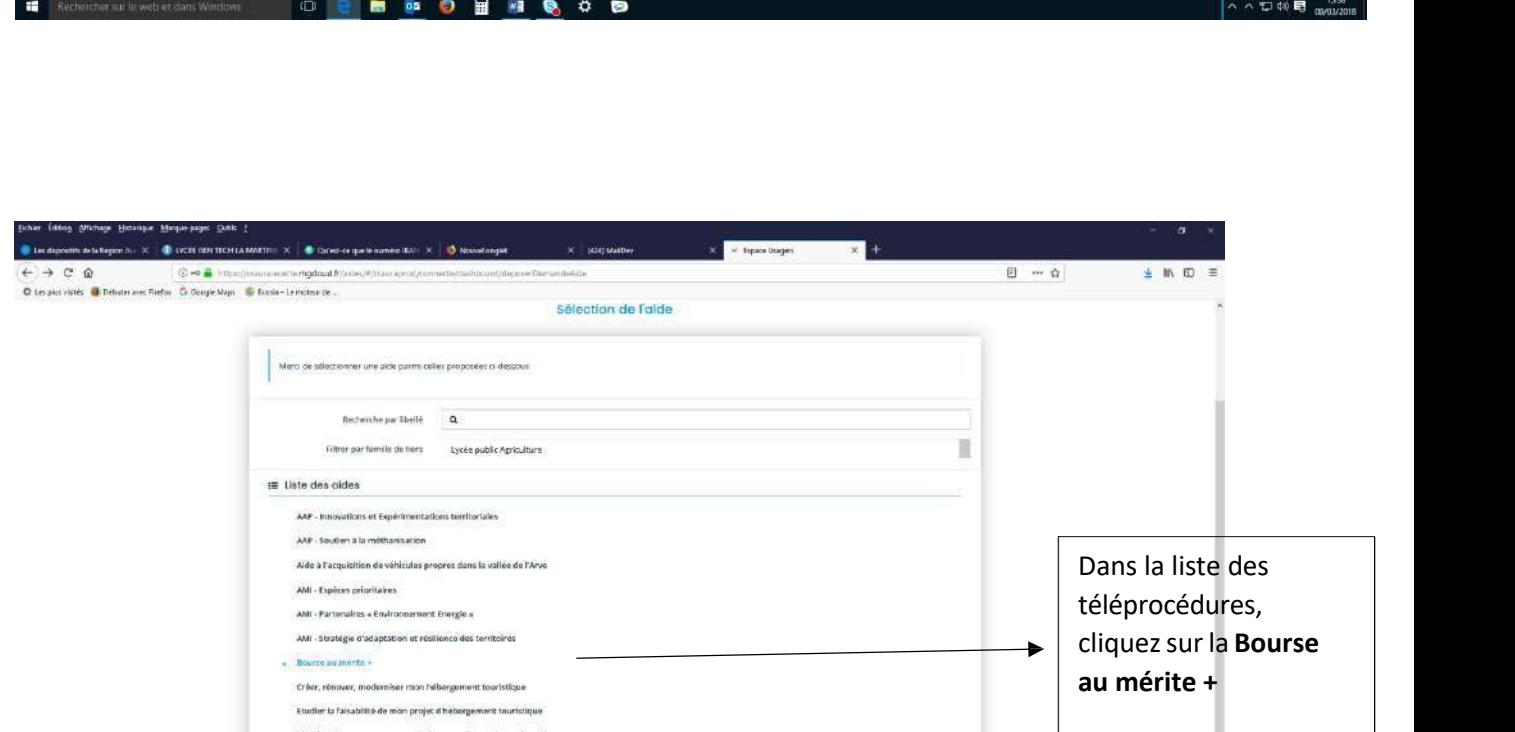

Manifestation ou concours agricole, agro-alimentaire ou forestier Projeta innovanta de prévention risques neturels Soutien aux forums orientation formation emploi

**IFORMODATOM** 

Sécheressé 2019 - Aide exceptionnelle au remboursement du capital d'emprunt des éleveurs touchés Sécheresse Grandes cultures : aide exceptionnelle au remboursement de capital d'emprunt

Mentions légales | Aide sur le site

 $\mathcal{E} \rightarrow \mathbf{0} \cup \mathbf{0} \xrightarrow{\text{true}} \mathbf{0}$ 

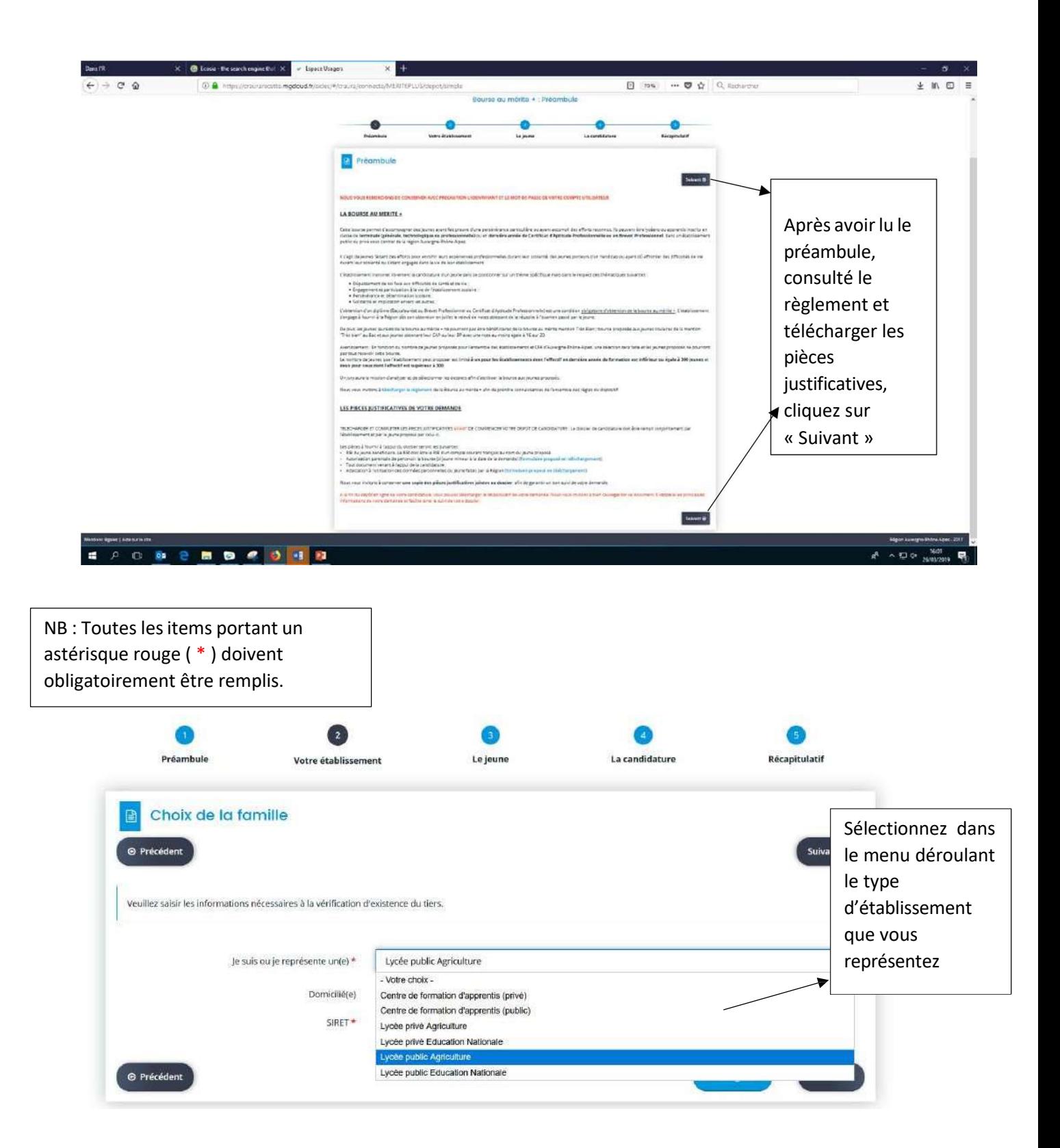

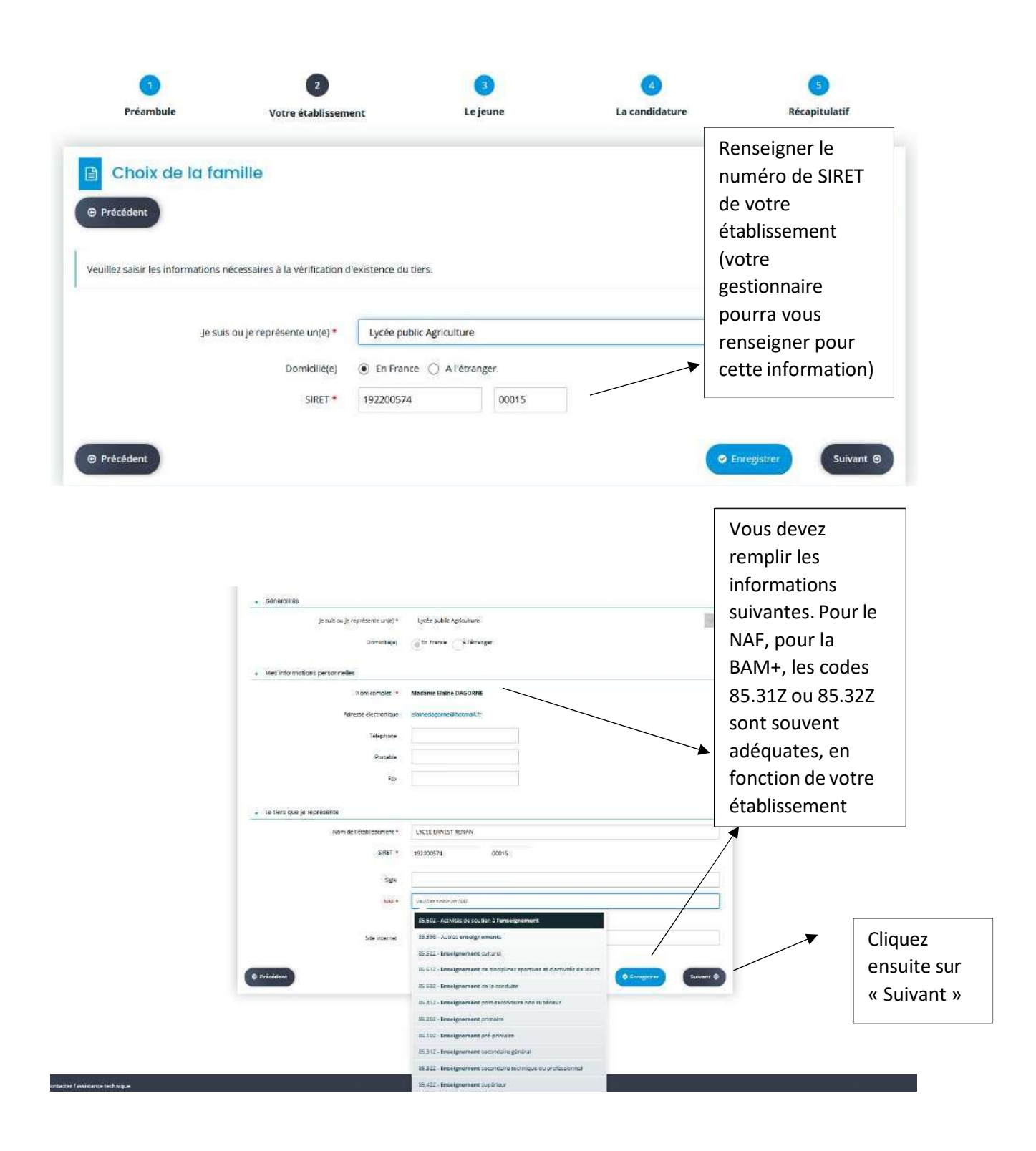

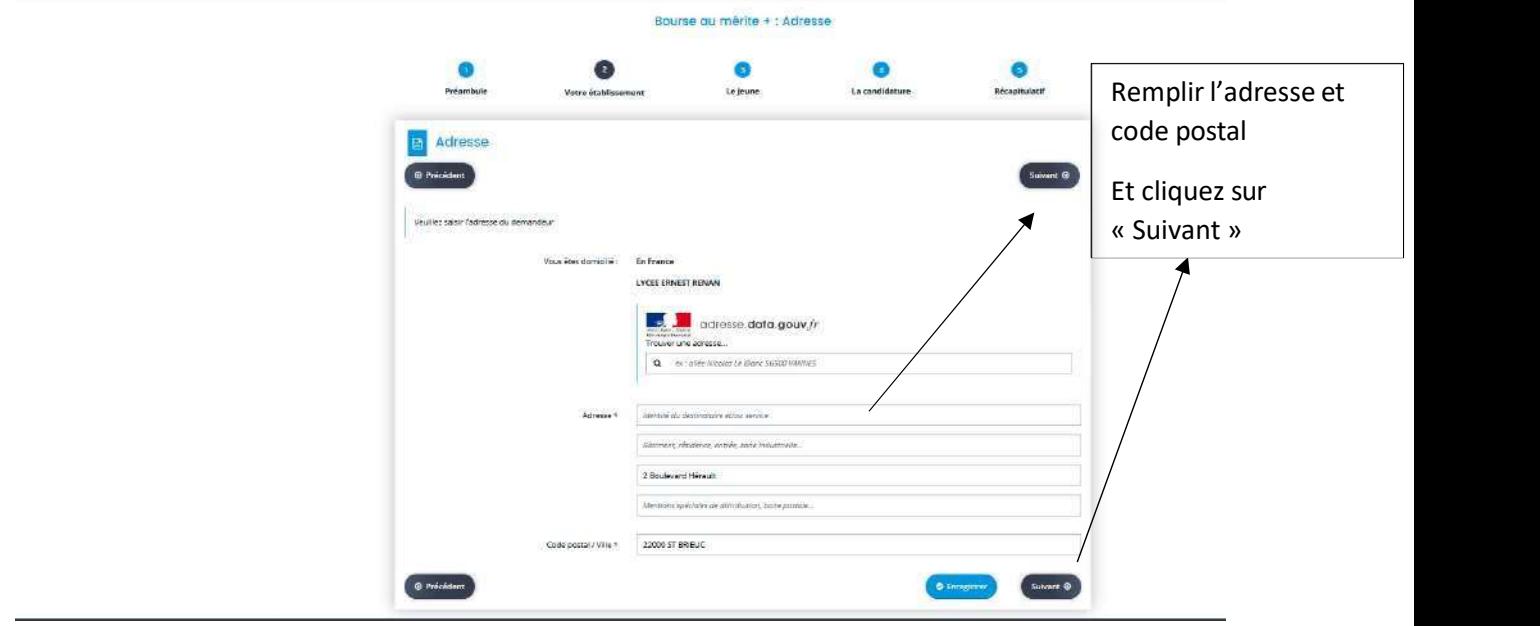

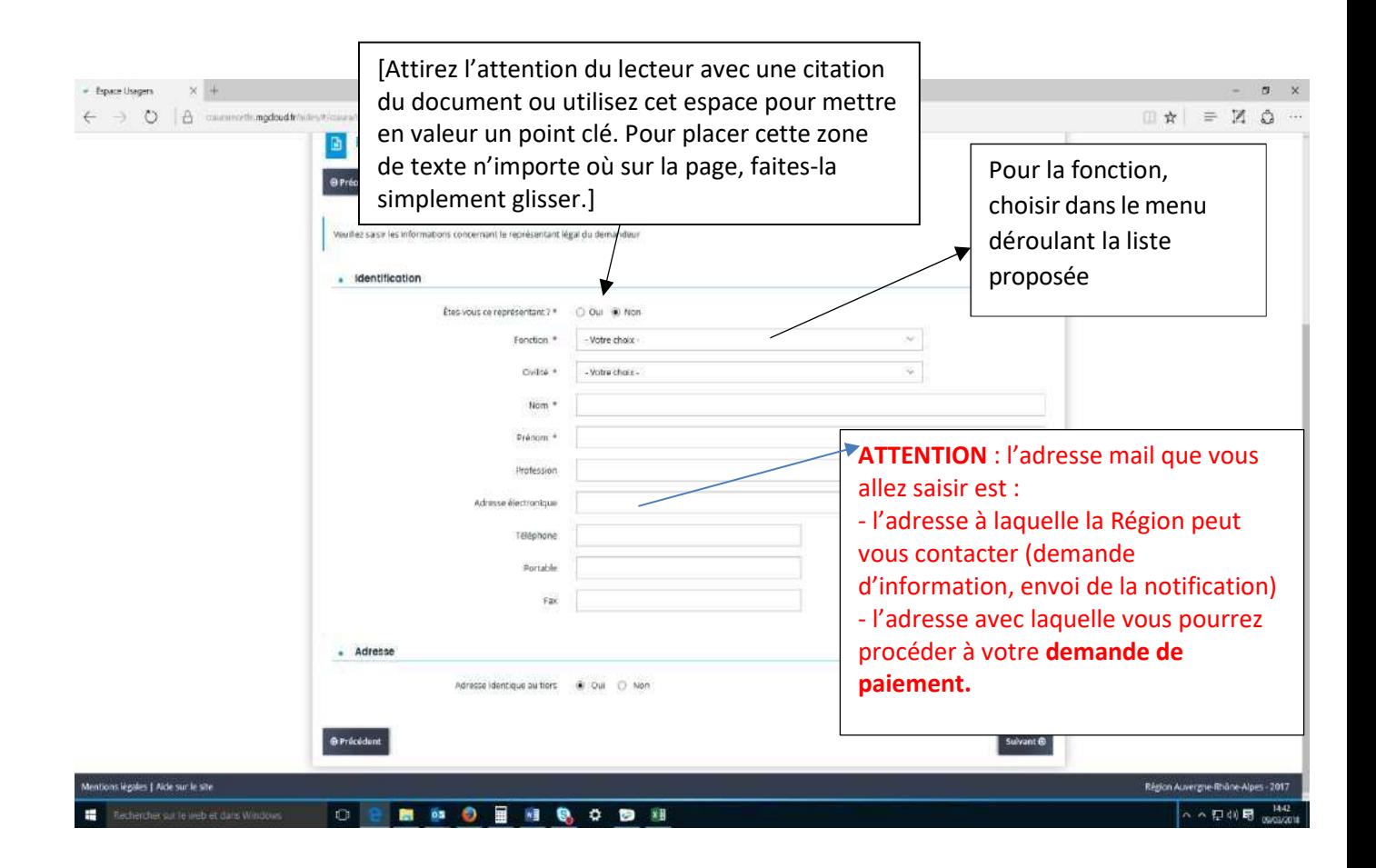

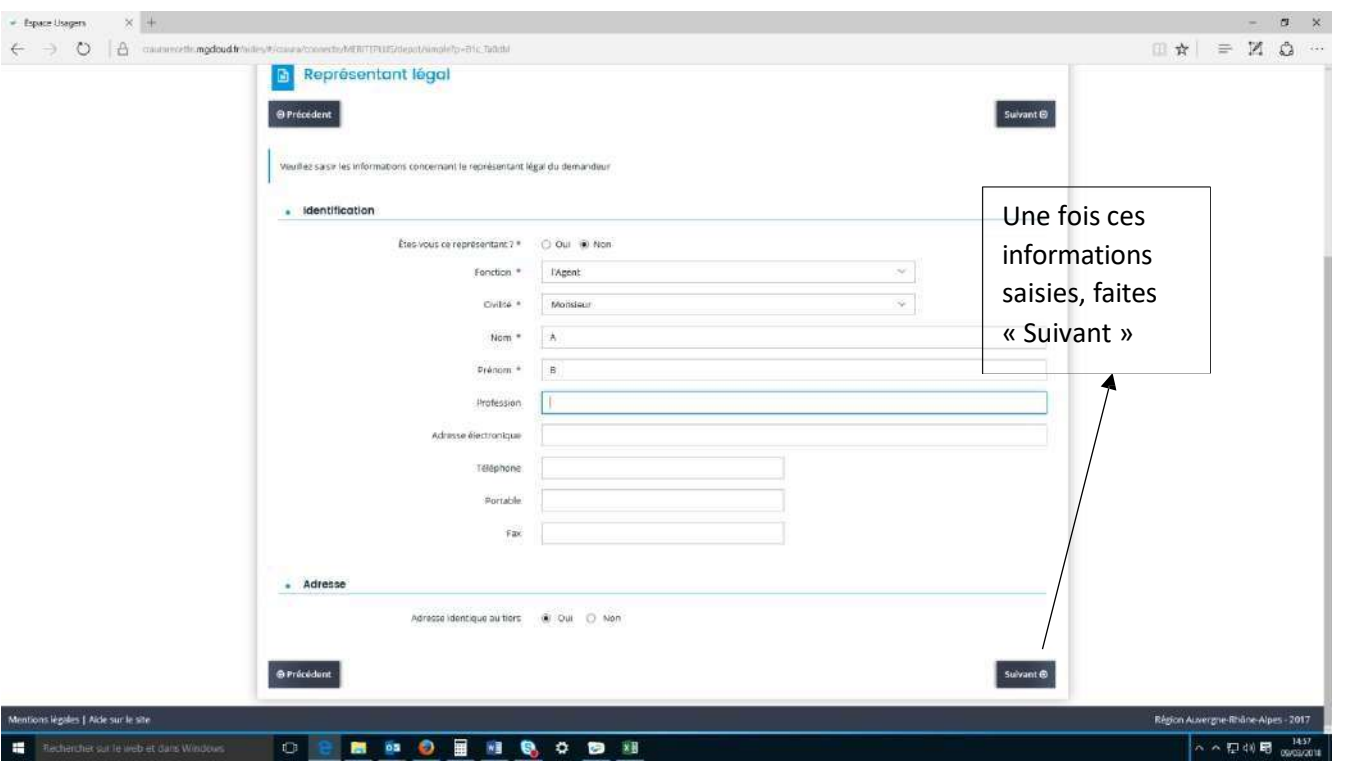

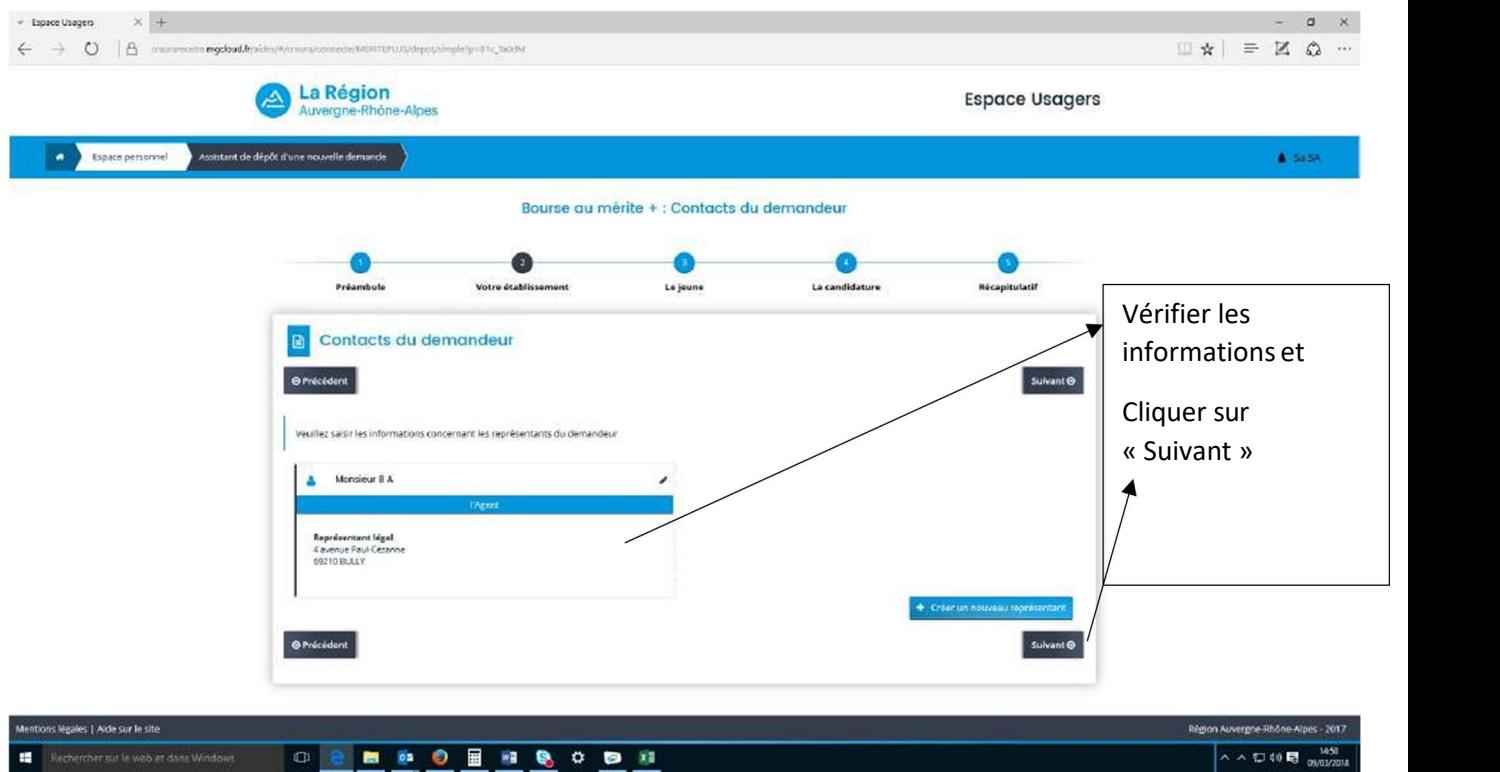

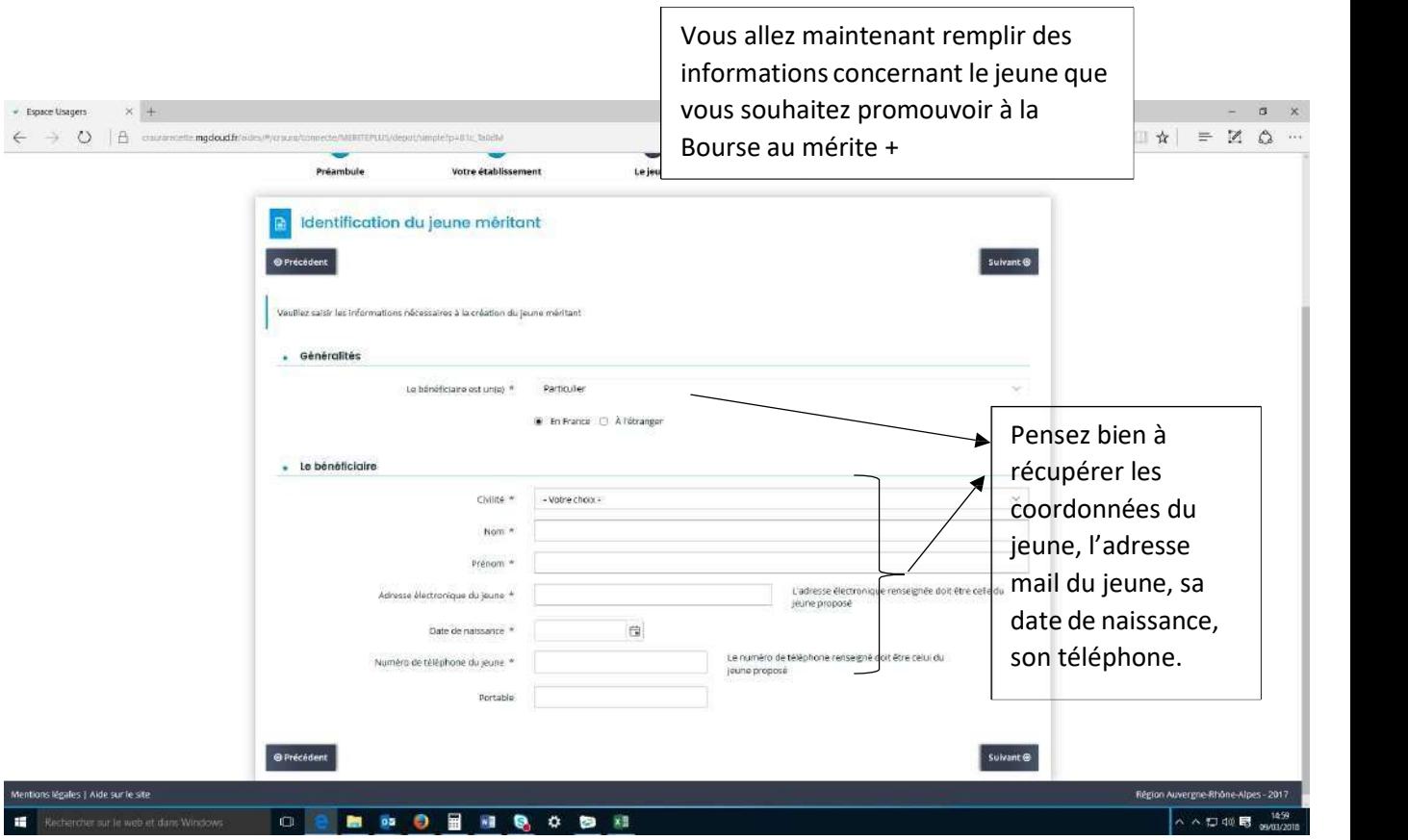

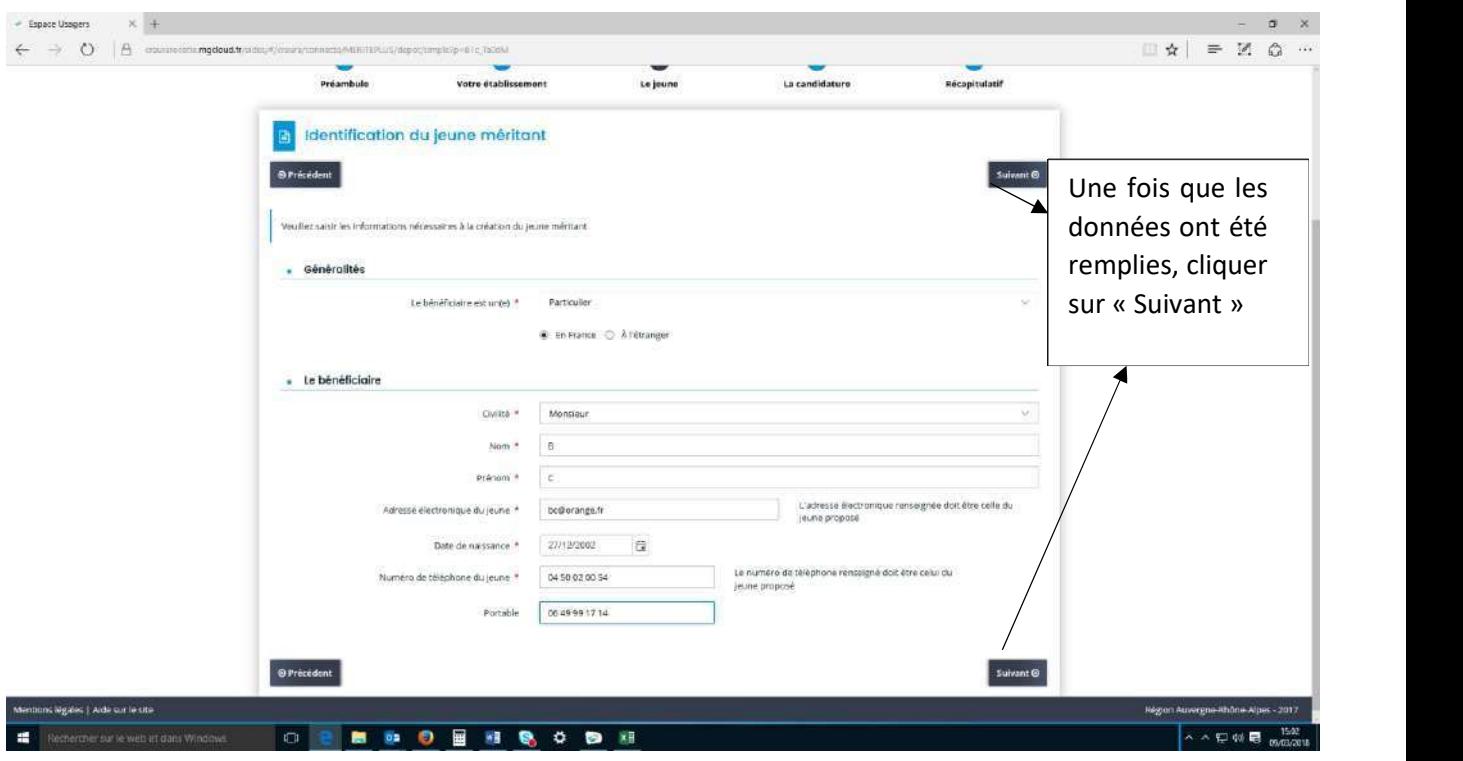

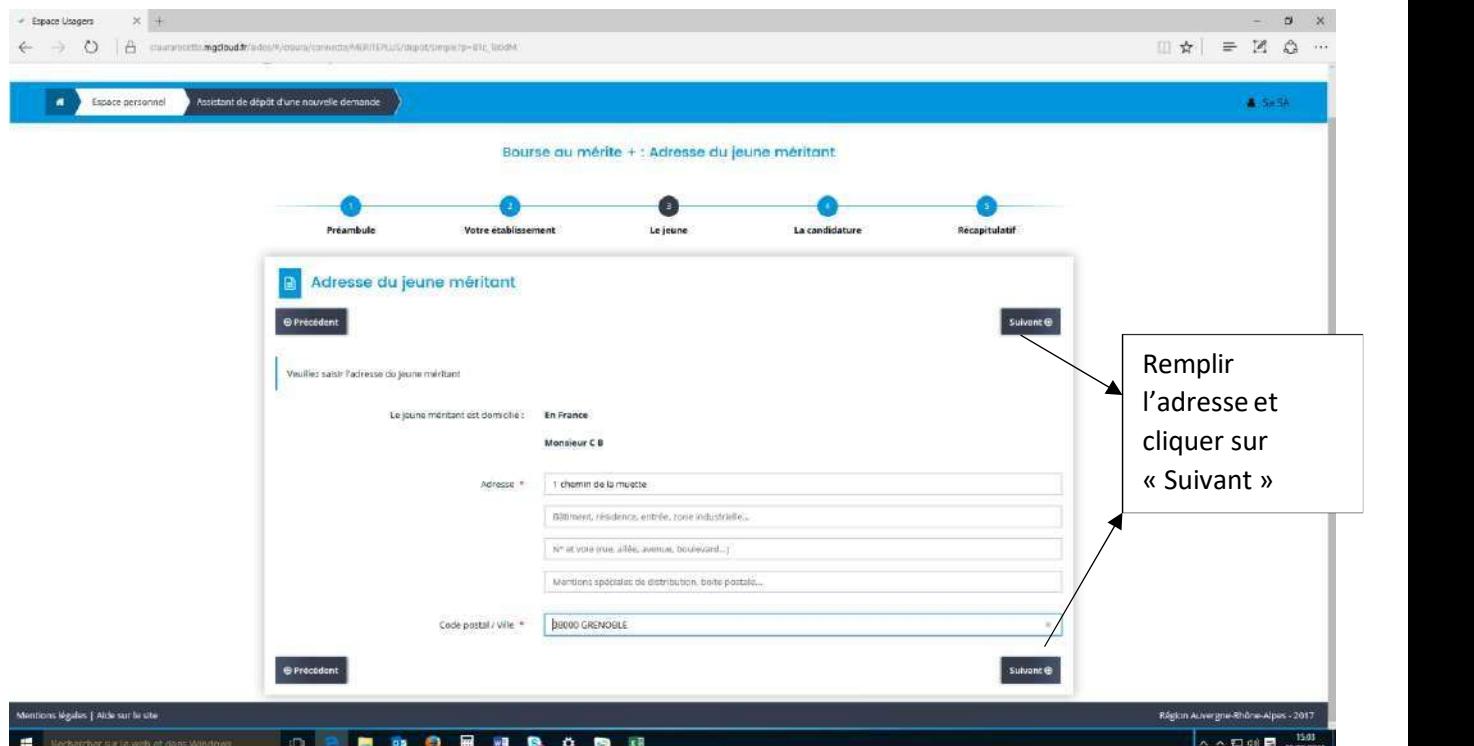

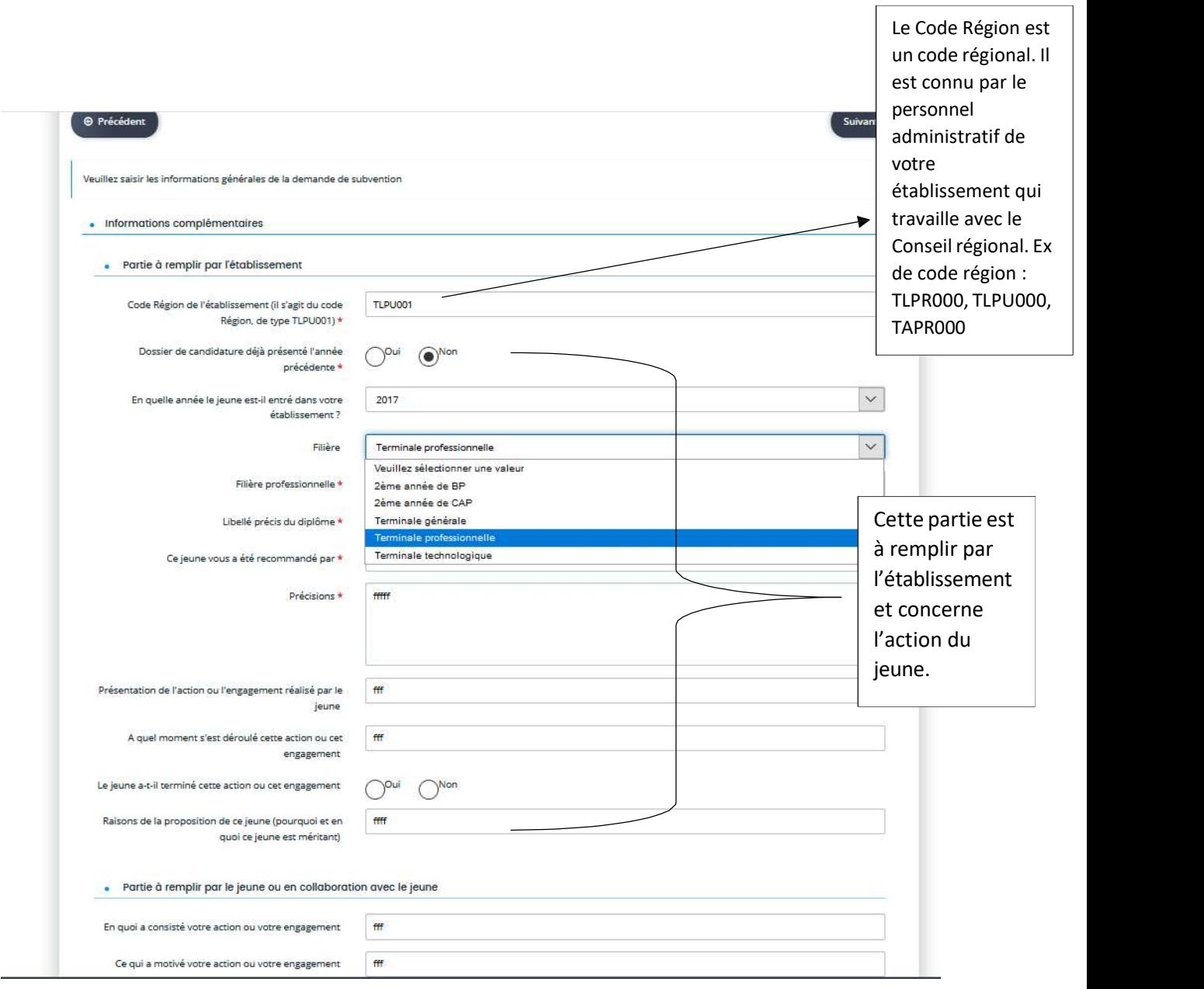

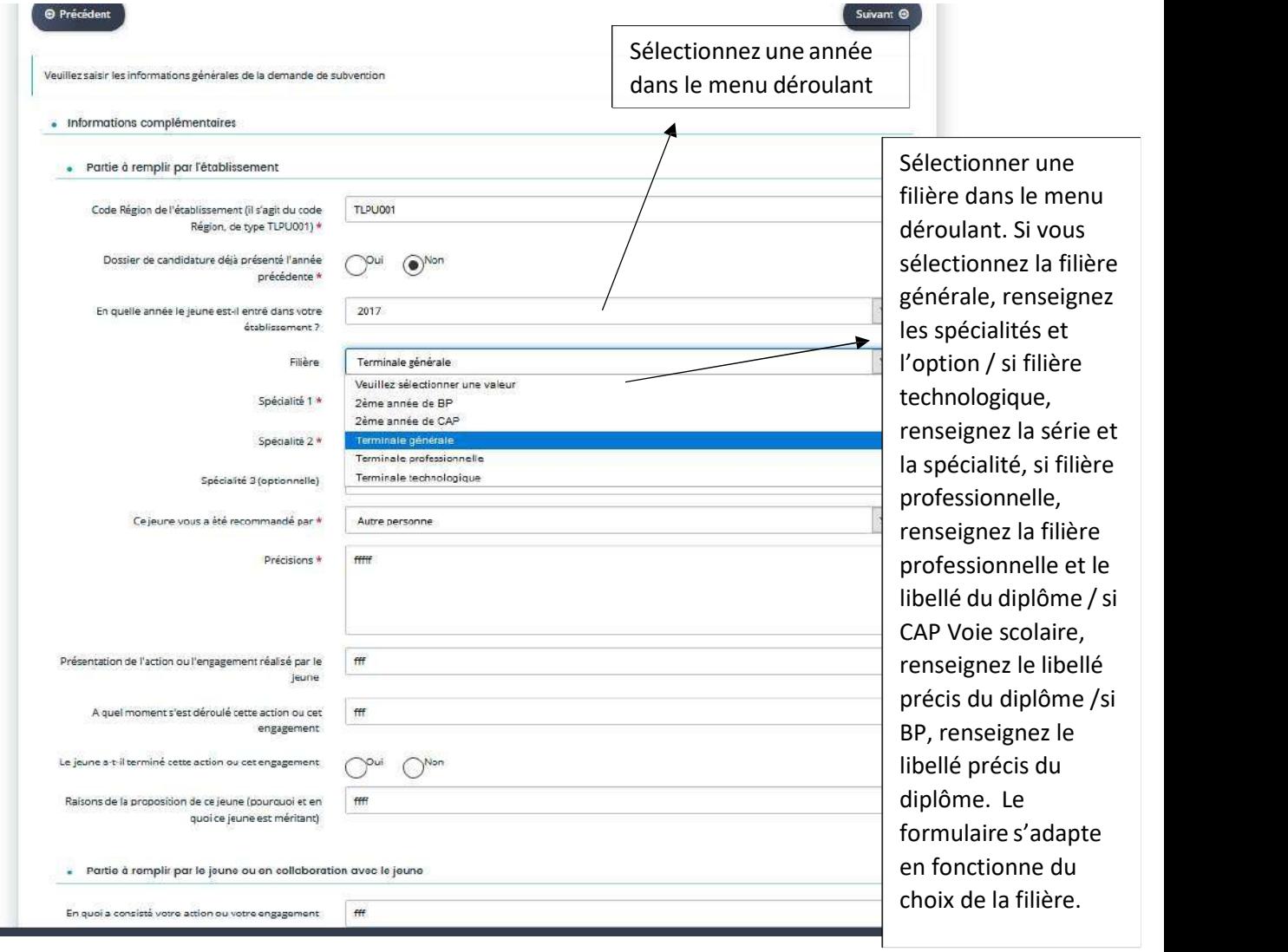

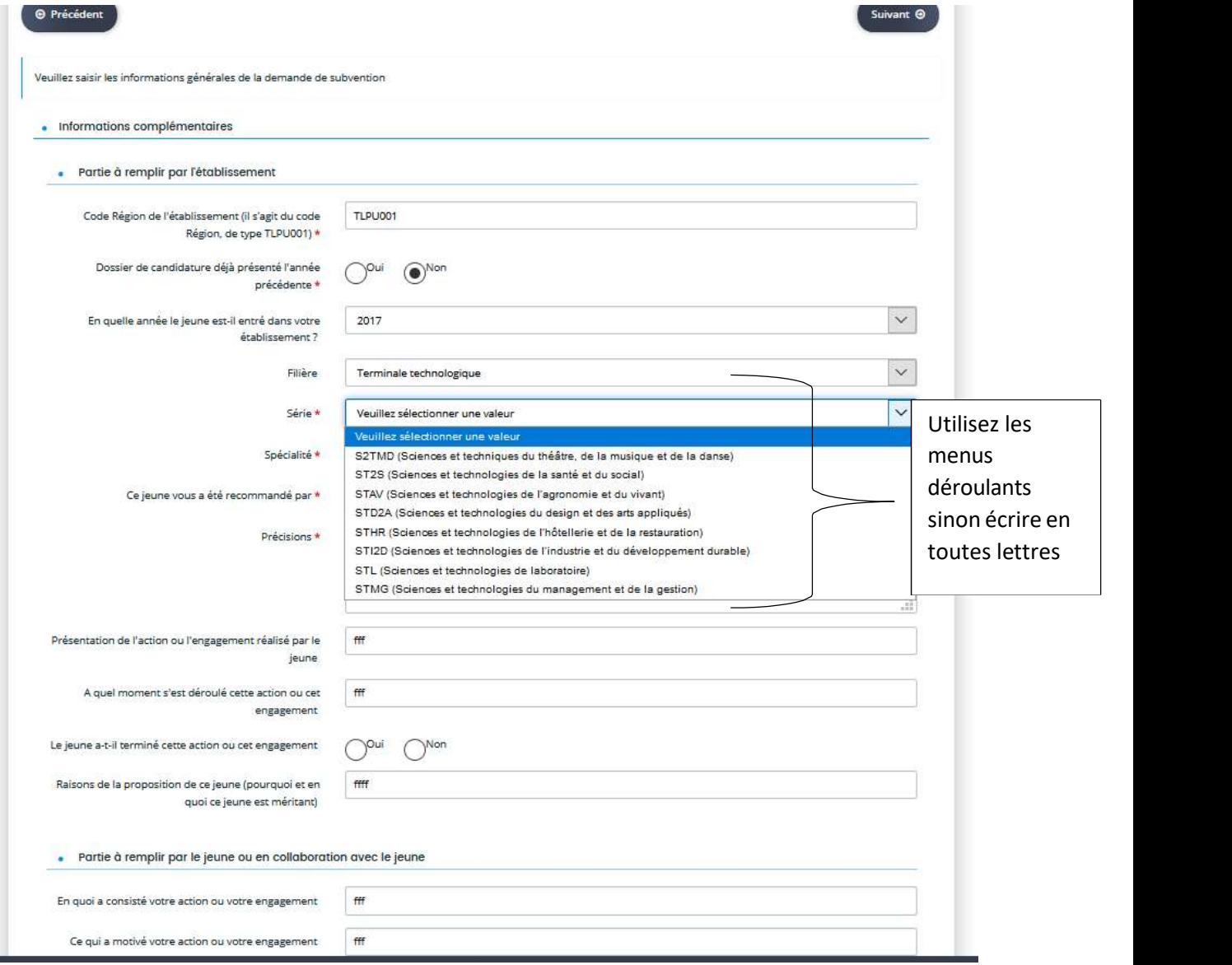

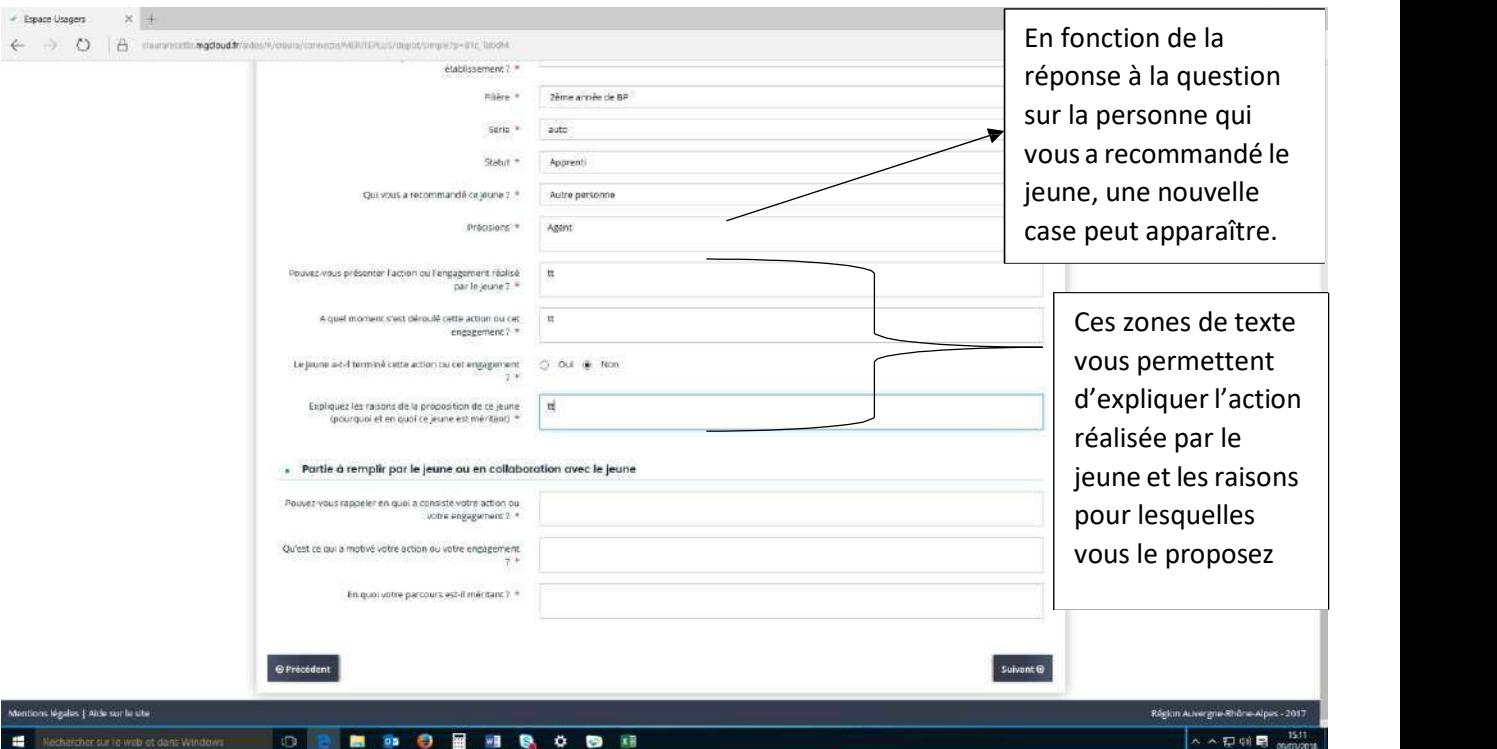

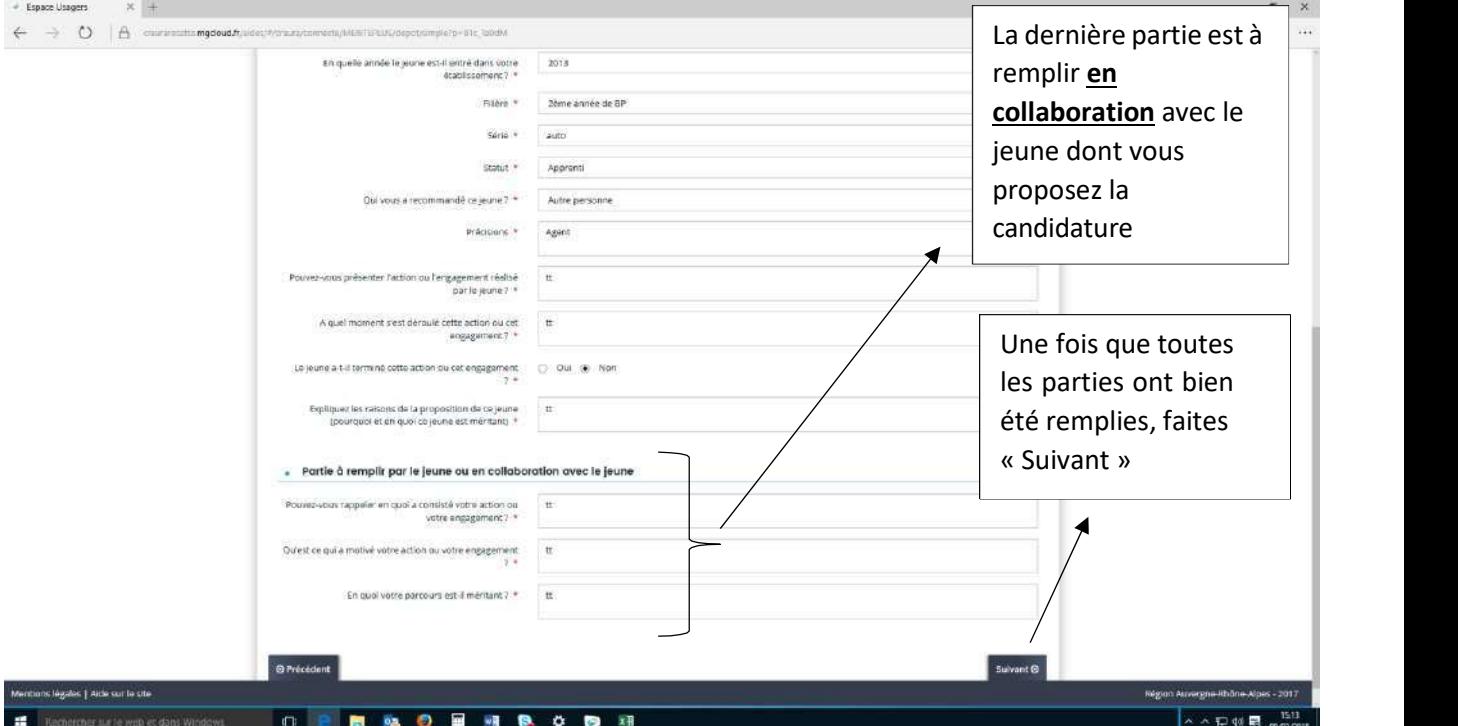

Pour remplir cette partie, vous devez vous munir du RIB du jeune. Attention : Le RIB doit être le RIB d'un compte courant zone SEPA au nom du jeune proposé

Bourse au mérite + : Coordonnées bancaires du jeune méritant

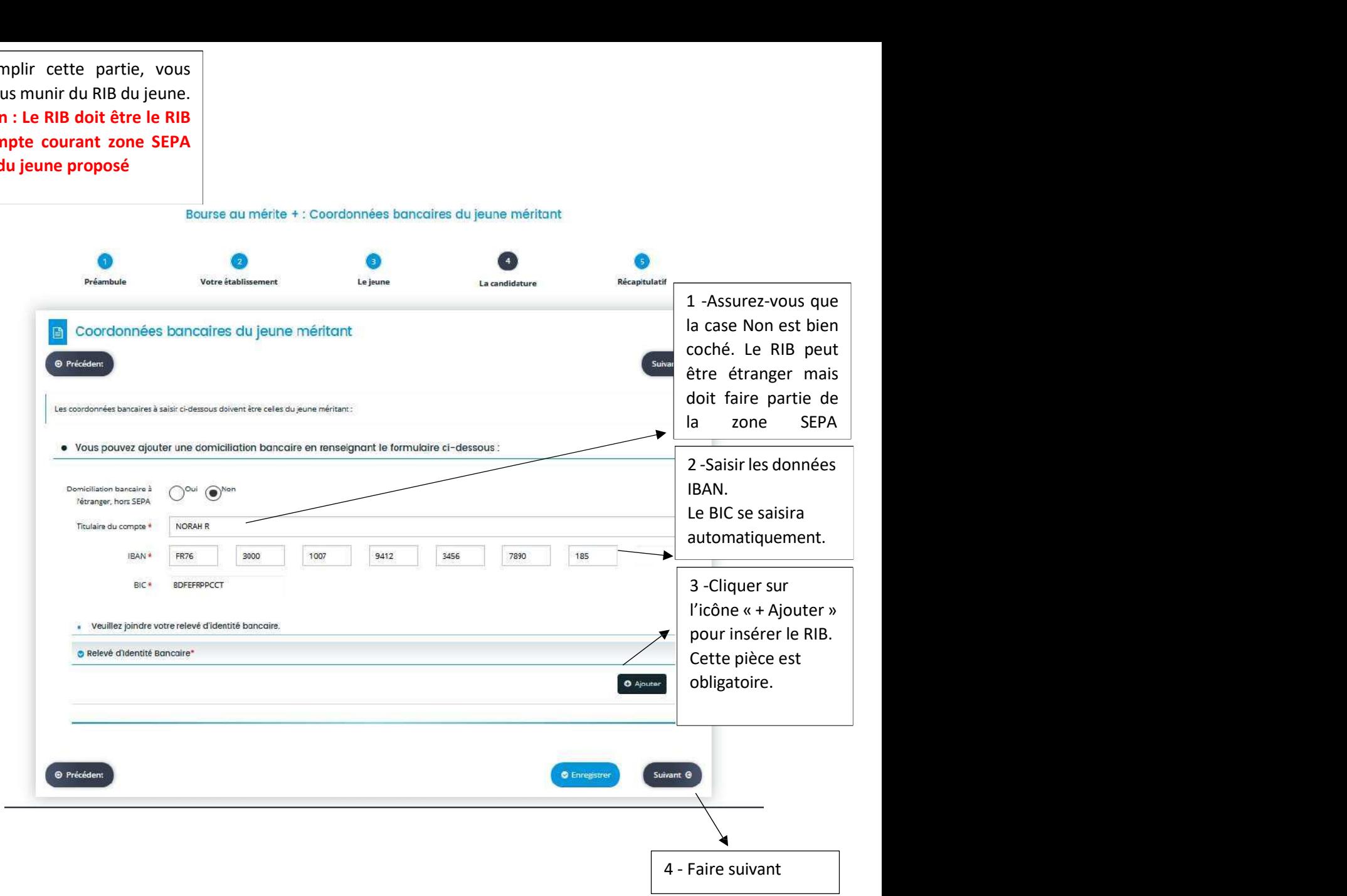

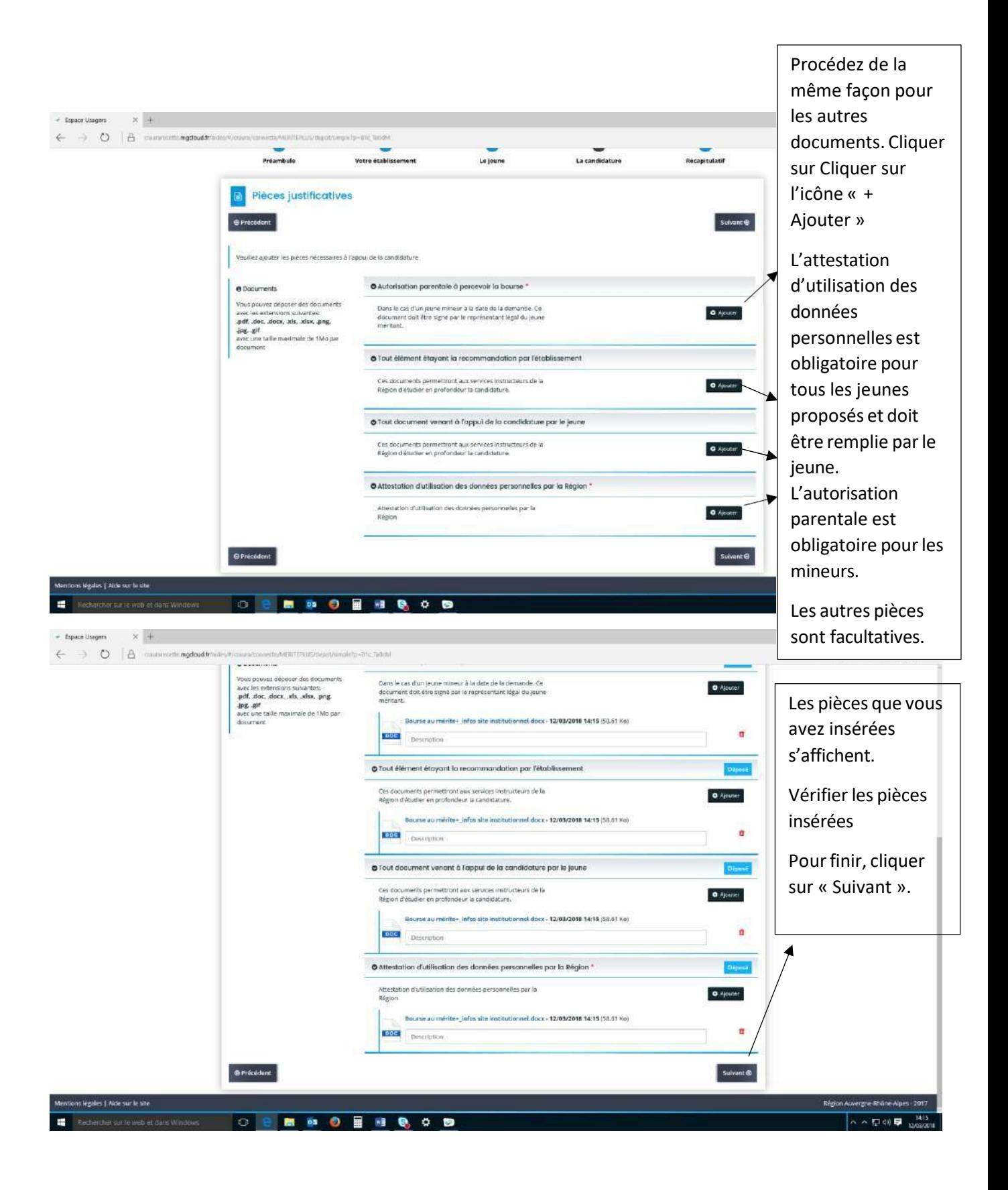

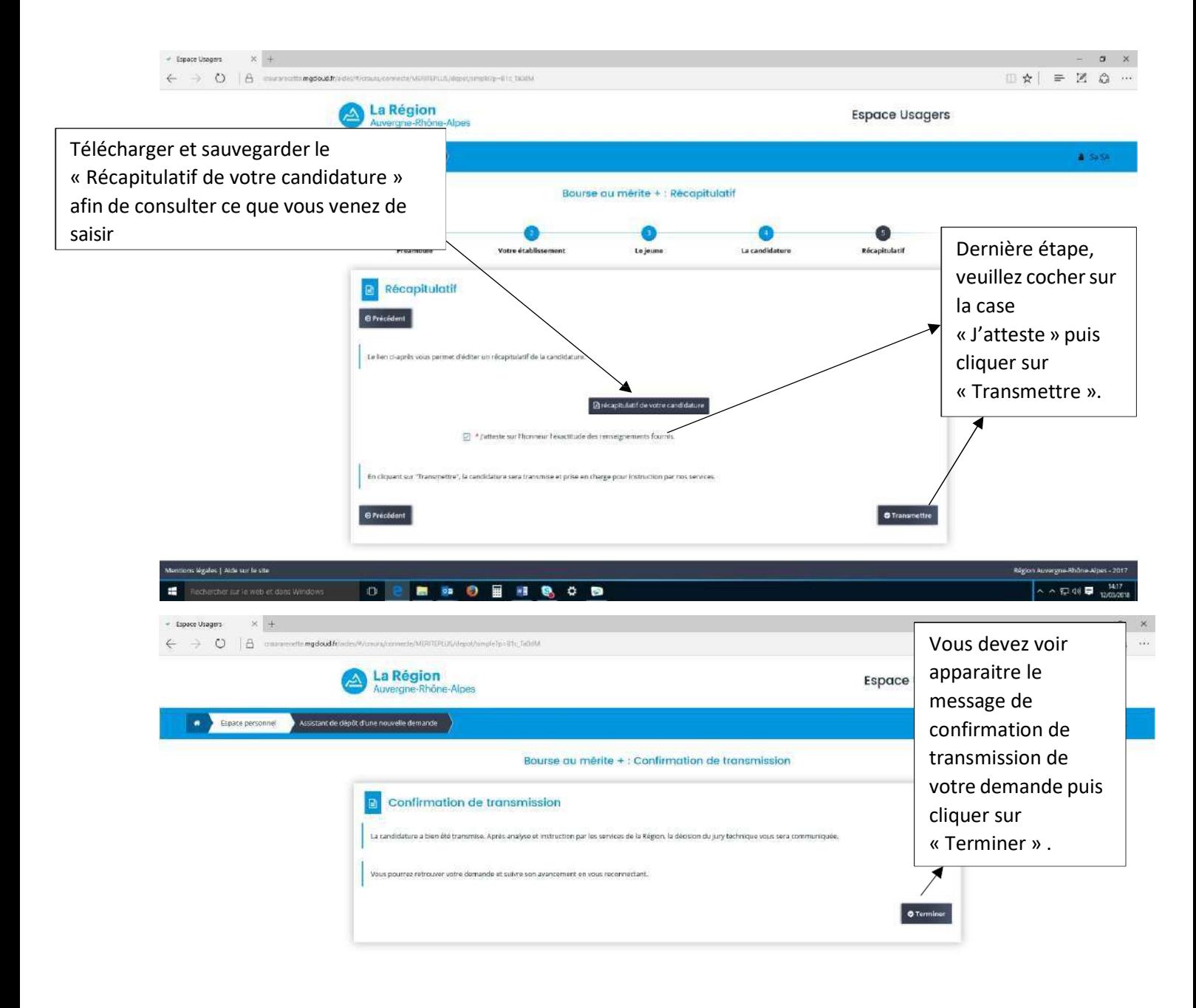

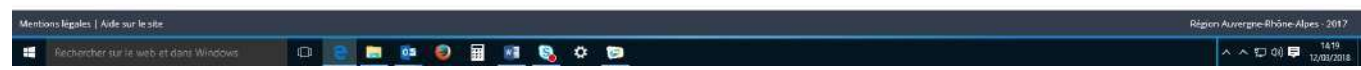

### V - Dossier en cours de constitution

Si vous avez commencé à saisir des informations et que vous n'avez encore rien transmis, lorsque vous vous reconnecterez au site : attention il faudra cliquer sur « Suivre mes demandes » et non sur « Déposer une demande » car sinon vous risquez de créer plusieurs brouillons.

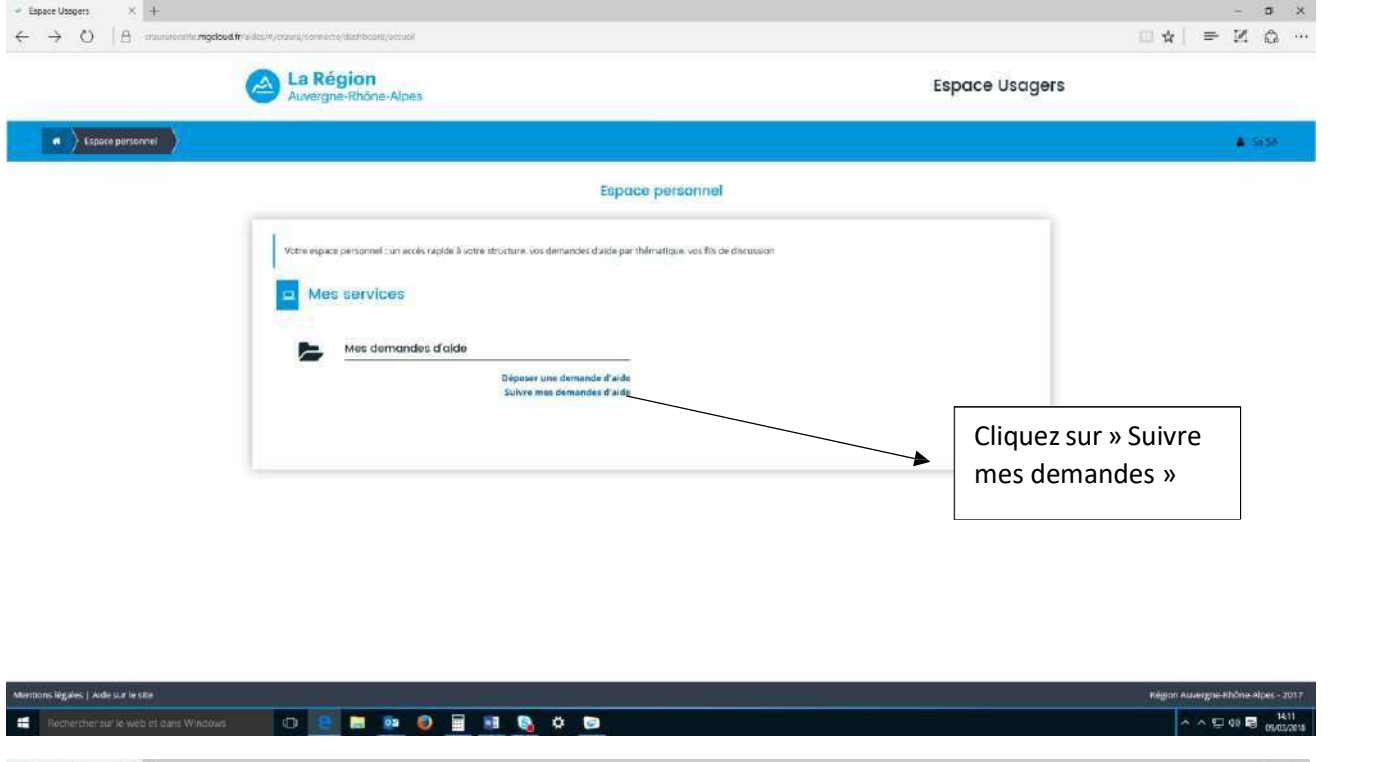

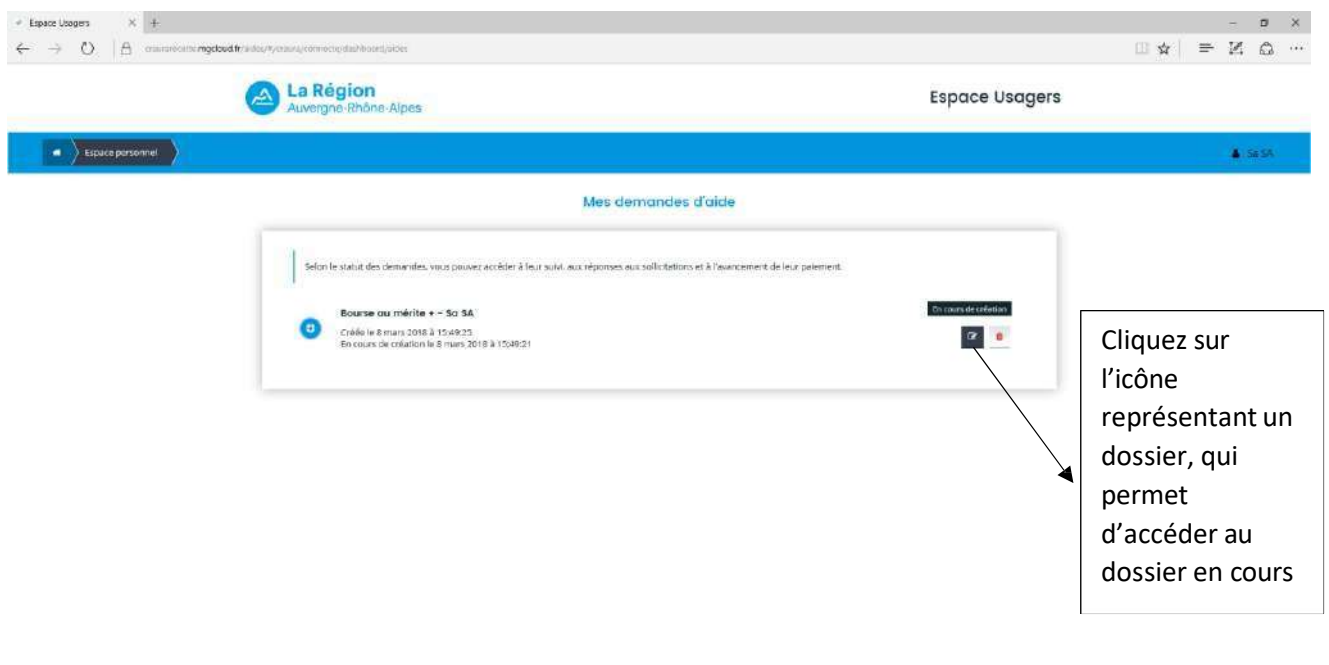

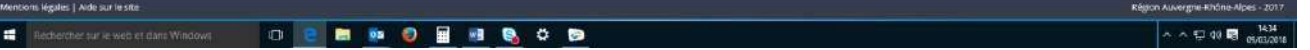

## VI – Retourner sur l'outil pour déposer le relevé de notes du jeune

Vous devrez vous reconnecter début juillet (dès que vous êtes en possession du relevé de notes du jeune) sur l'outil dédié pour déposer le relevé de notes attestant de la réussite du jeune ou des jeunes à l'examen passé (Bac ou CAP ou BP).

Il faut se reconnecter avec votre identifiant et mot de passe de votre compte utilisateur pour déposer le diplôme obtenu par le jeune.

Sur le début juillet, un jury pré sélectionnera les candidatures des jeunes.

La confirmation de l'obtention de la bourse au mérite + se fera une fois le relevé de notes obtenu transmis à la Région.

Attention : Les relevés de note devront nous être transmis dès que possible et au plus tard avant fin octobre de l'année en cours. Sinon la bourse ne sera pas attribuée au(x) jeune(s).

En l'absence de transmission du document de réussite à l'examen passé avant fin octobre, la bourse ne sera pas attribuée au jeune.

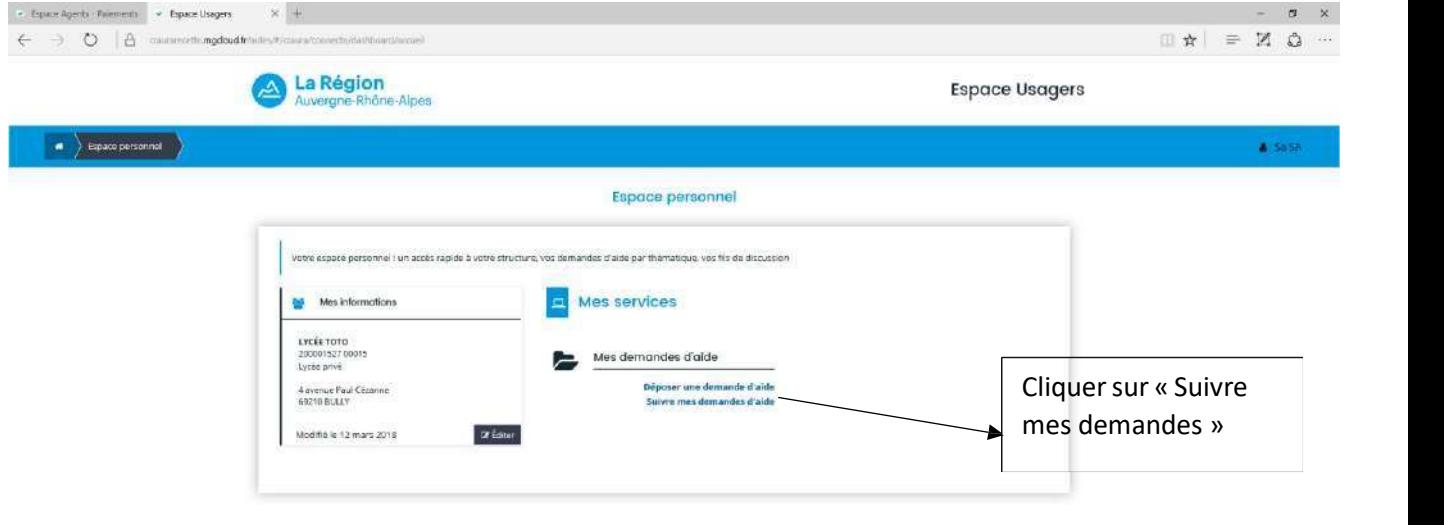

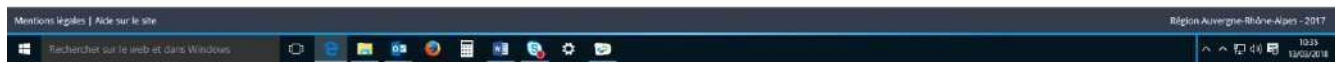

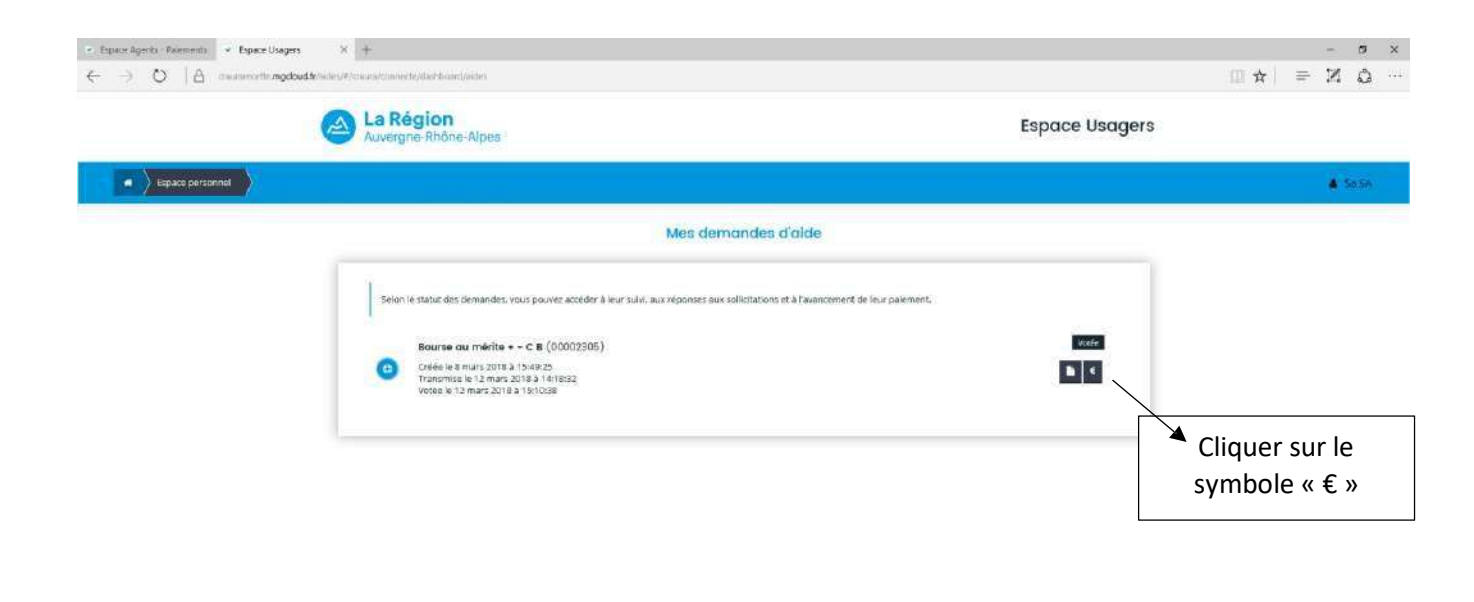

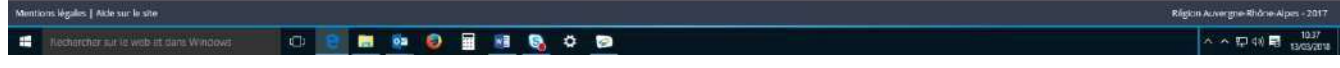

Vous parvenez à l'écran ci-dessous et vous cliquez sur « Créer une demande de paiement ».

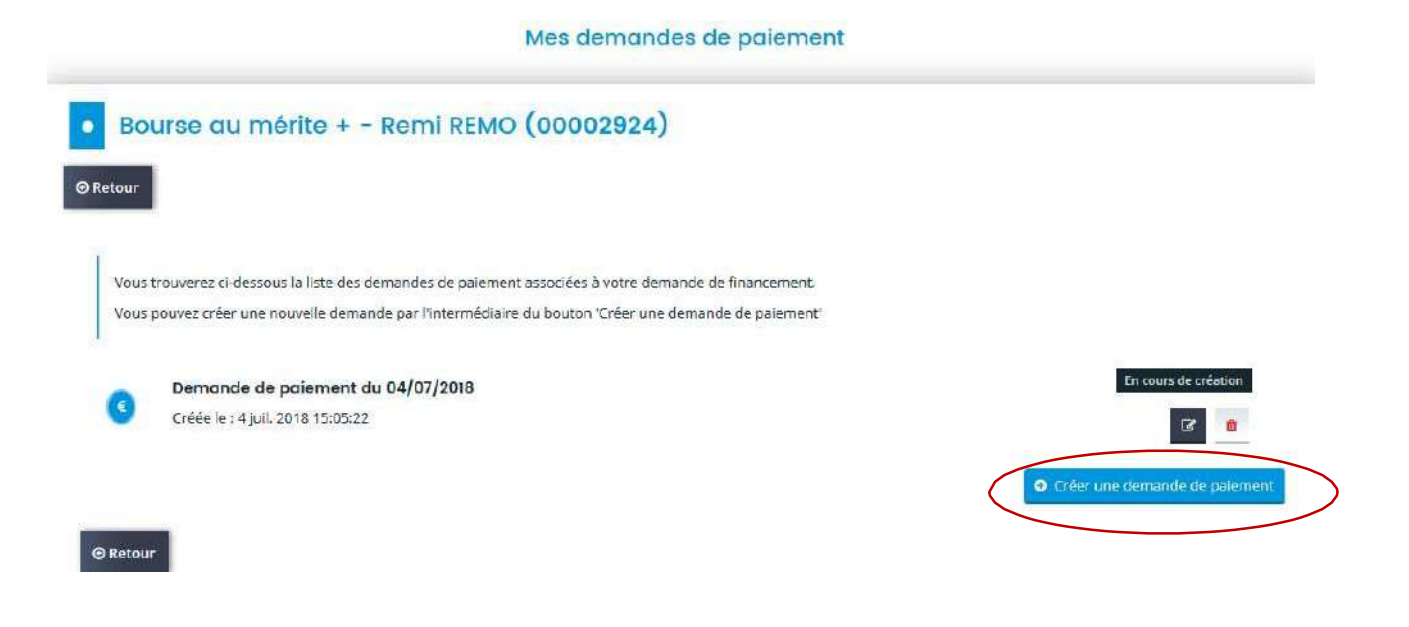

Vous parvenez à cet écran : cliquez sur « Suivant ».

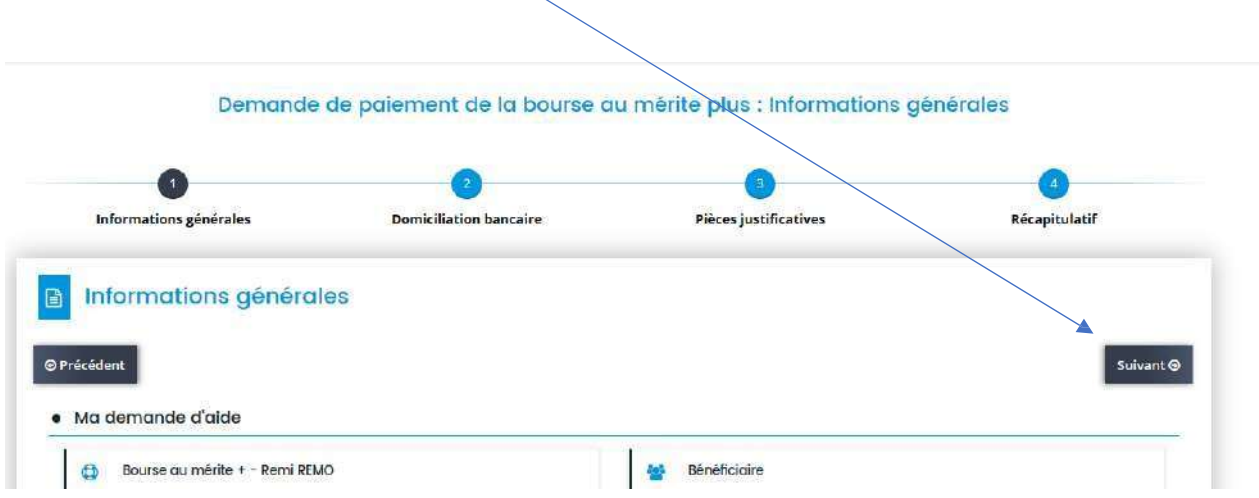

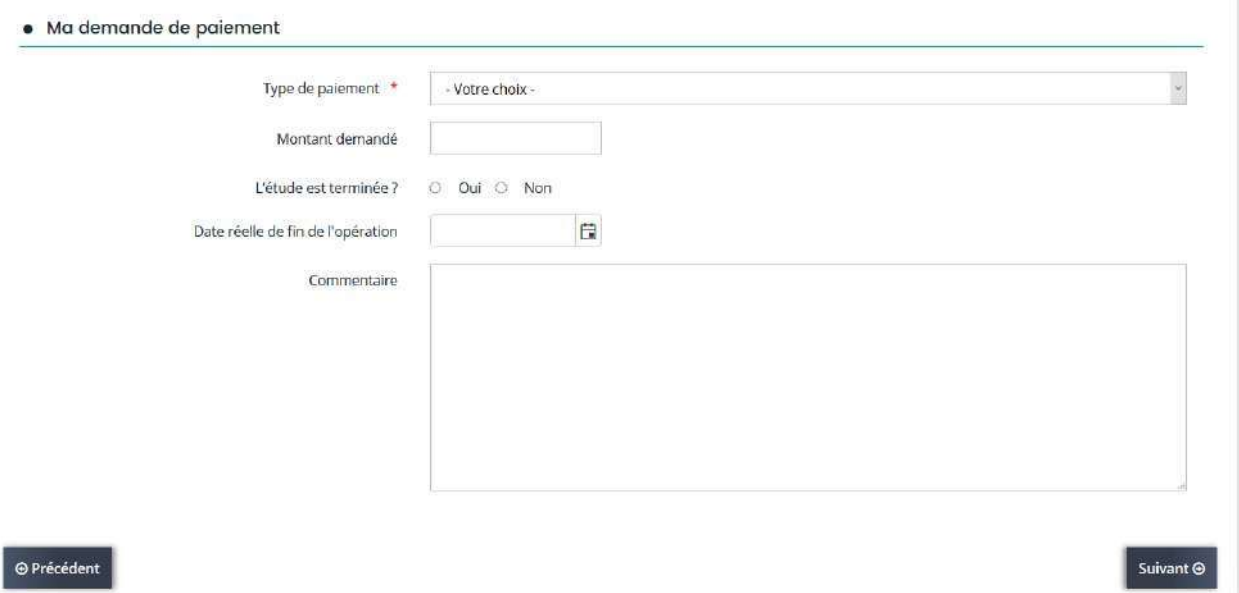

Dans le menu déroulant, sélectionnez « Versement unique »,

L'étude est terminée : OUI

#### Date : celle du jour

Puis cliquez sur « Suivant ».

Vous arrivez maintenant au justificatif : Vous devez ajouter le diplôme ou relevé de notes (relevé sur lequel est porté la mention ADMIS) du jeune que vous avez proposé

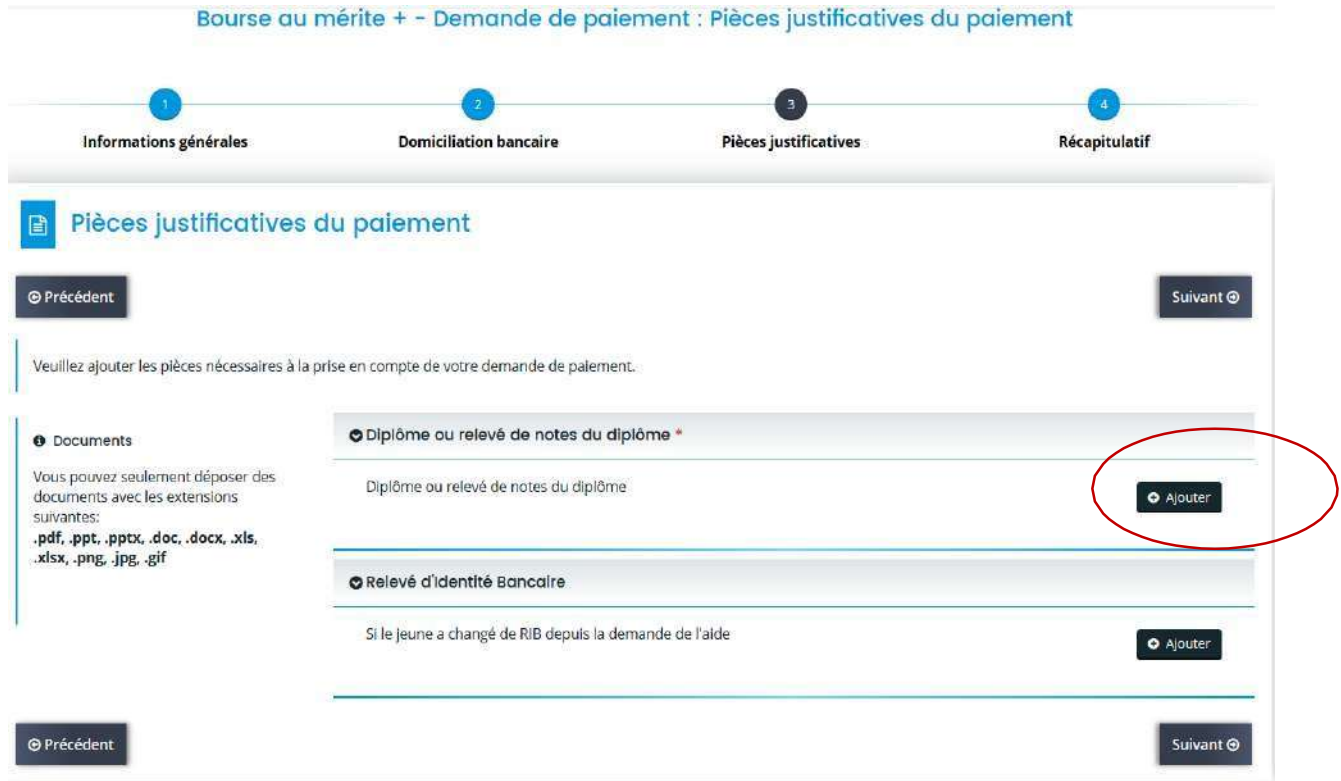

Et éventuellement si et seulement si le jeune a changé de RIB depuis le printemps, joindre le nouveau RIB du jeune en cliquant sur « Ajouter » (en effet il a pu changer depuis le dépôt de candidature, il doit donc être à jour). Nous rappelons que la bourse est versée sur le RIB du jeune qui doit avoir un compte courant en France.

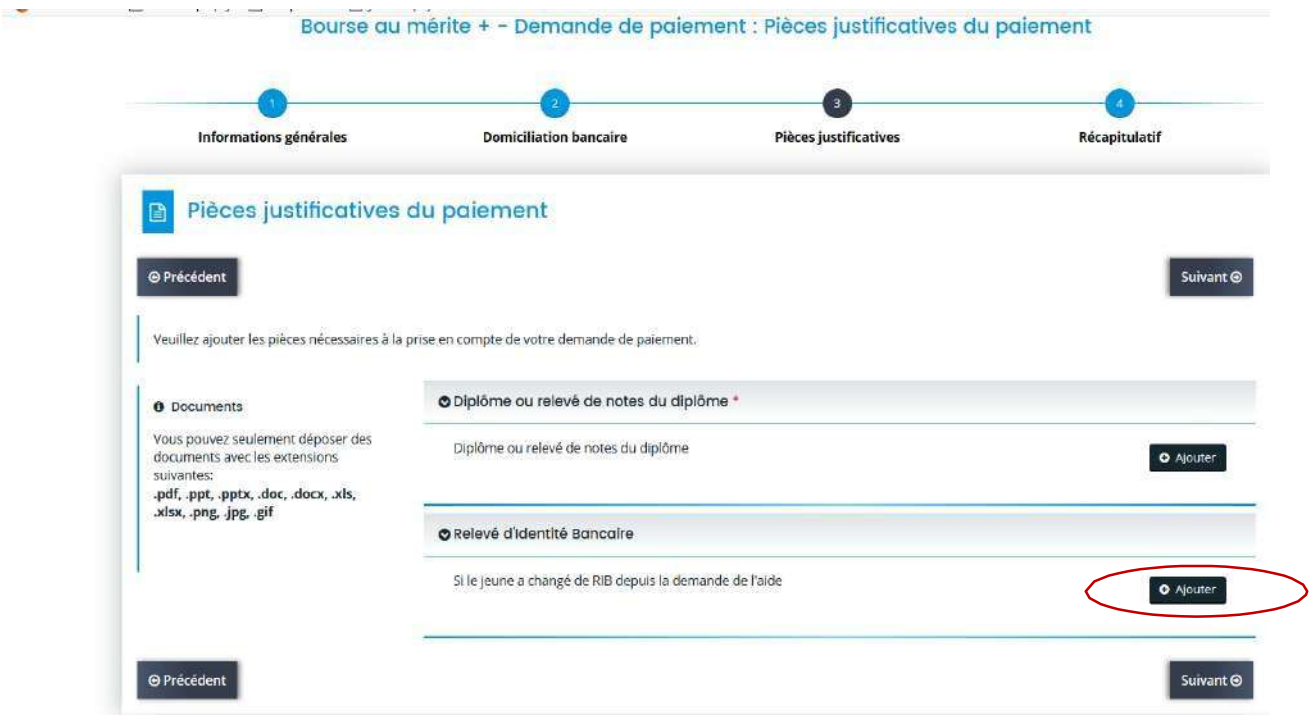

Puis, cliquez sur « Suivant ».

Vous arrivez sur le récapitulatif de votre demande de paiement. Cochez bien la case « Je certifie sur l'honneur… » et cliquez sur «Transmettre ».

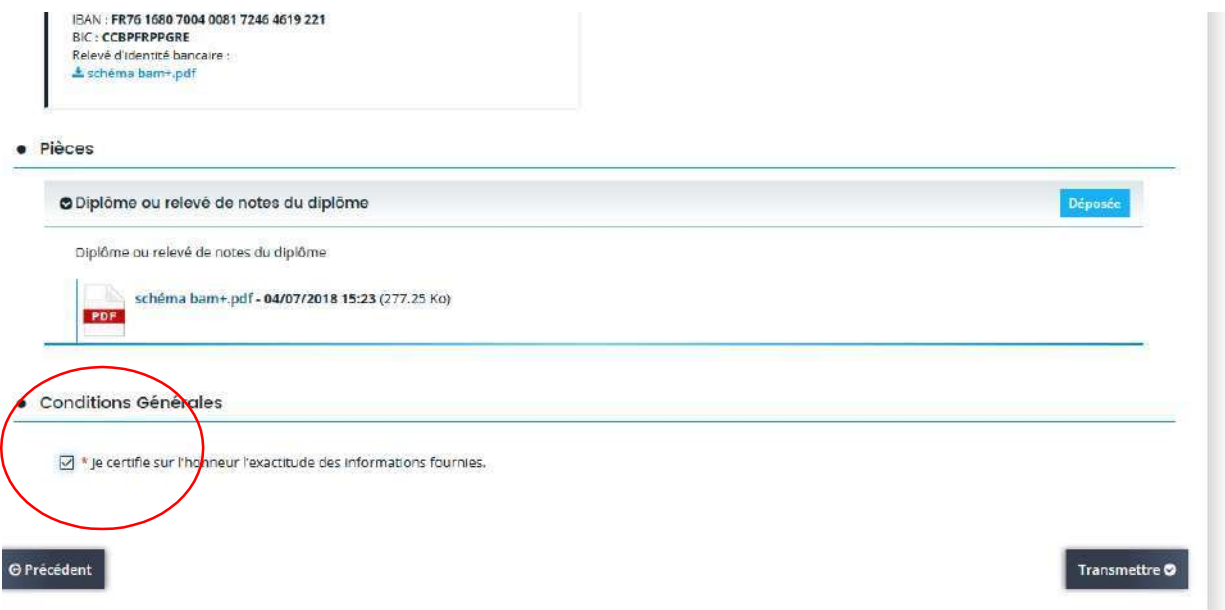

Vous parvenez à l'écran de confirmation de la transmission de la demande, cliquez sur « Terminer ».

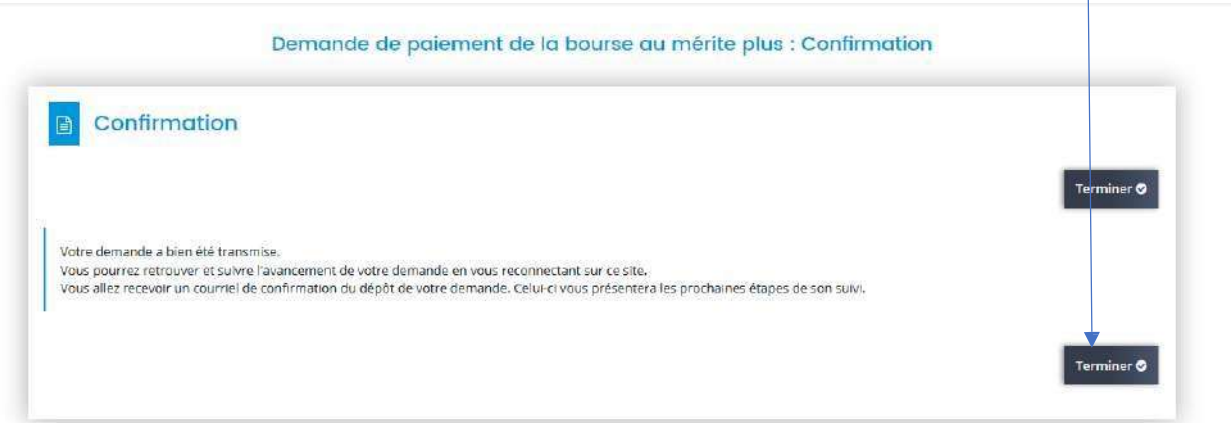

La demande de paiement est bien finalisée. La bourse sera ensuite traitée par la Région, pour versement au bénéficiaire.